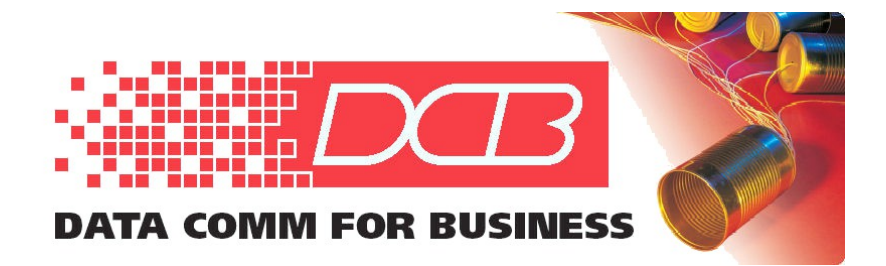

# *Map95v2*

# *Mapping Software for the Loop Telecom O9500 and O9550*

# *User's Guide*

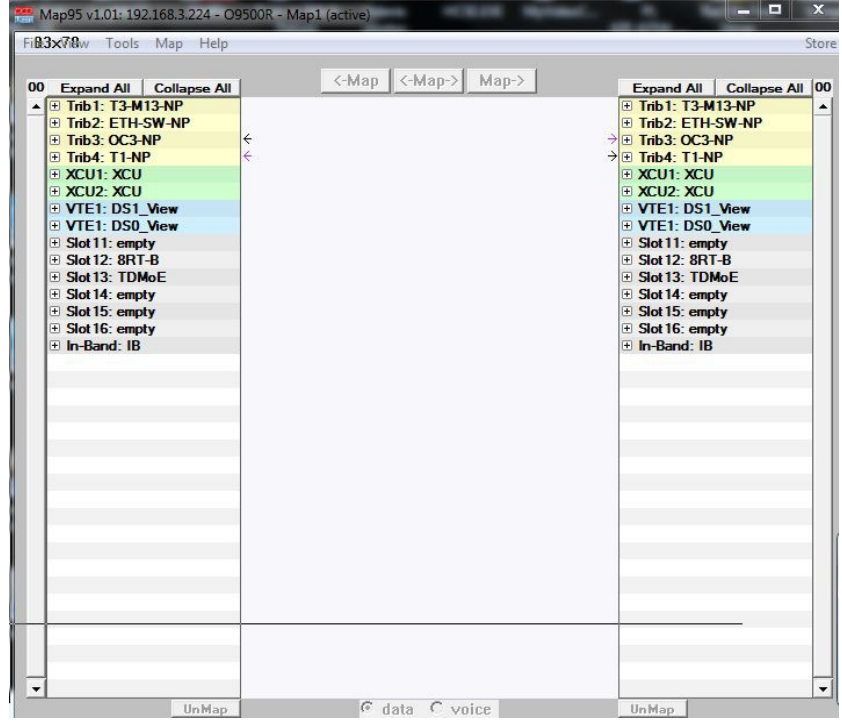

Check for the latest Map95v2 release: http://www.dcbnet.com/datasheet/map95ds.html

# **TABLE OF CONTENTS**

#### **Chapter 1**

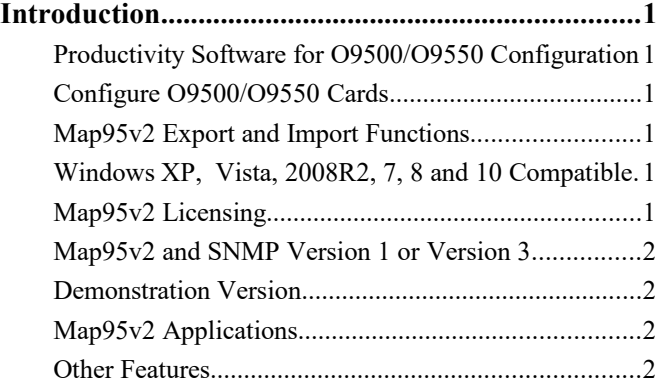

# **Chapter 2**<br>**Installing t**

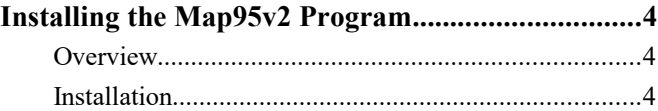

### **Chapter 3**

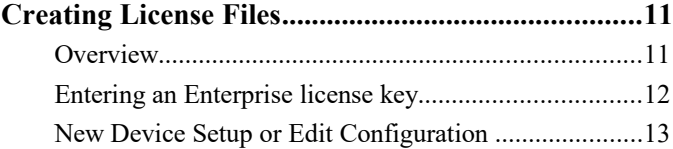

# **Chapter 4**

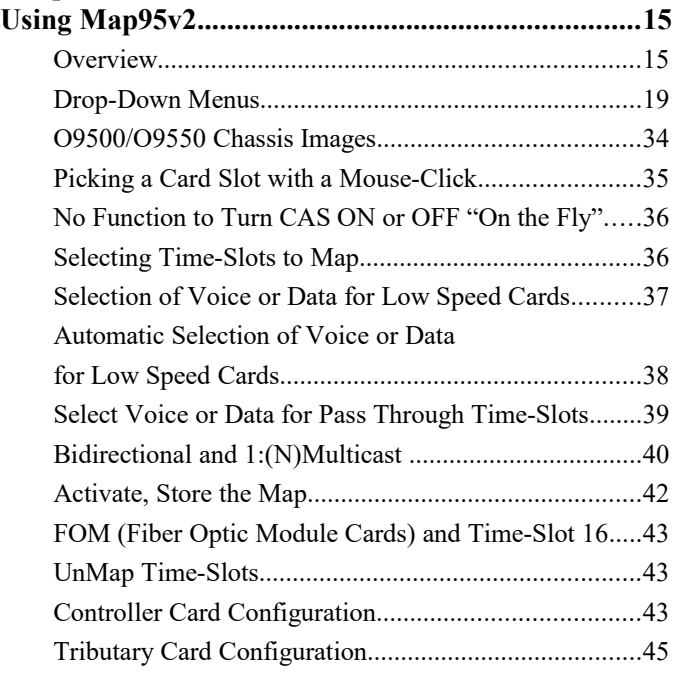

Labels for Tributary Card Ports and Time-Slots............50

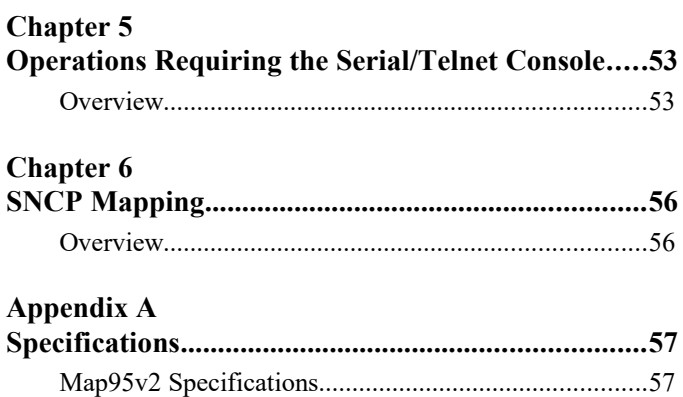

# **Chapter 1 Introduction**

*This chapter provides an overview of the Map95v2 software features and capabilities.*

 $\gamma$ ongratulations on the purchase of Map95v2 graphical mapping software. Map95v2 is simple, easy to  $\nu$ use visual mapping software for the Loop Telecom O9500 and O9550 SDH/SONET integrated multiservices access platforms. By default, the O9500 and O9550 use a VT100/telnet user console for card configuration, system configuration, mapping, etc. As more cards are added to the O9500 and O9550 platforms, cross-connecting (mapping) DS0s can become confusing and time consuming using the serial/telnet console. Map95v2 provides clarity using graphical representation of the equipment, which speeds up cross-connect mapping and documenting unit cross-connections and configuration details. C

# **Productivity Software for O9500/O9550 Configuration**

Map95v2 software is productivity software with graphical mapping. Map95v2 is a craft tool that fills the gap between the serial/telnet console and complex network management and circuit provisioning systems.

# **Configure O9500/O9550 Cards**

Map95v2 is used for the TSI (Time-Slot Interchange) cross-connect, commonly called "mapping." Like mapping, card system configuration can often be performed using the serial/telnet console port or Map95v2. There are a few functions that can only be done using the serial/telnet console, such as card registration, unit IP address, SNMP parameters, and router card configuration.

# **Map95v2 Export and Import Functions**

Map95v2 software has a map export and import function. TSI (Time-Slot Interchange) cross-connect maps can be exported in a comma delimited (csv, or *c*omma *s*eparated *v*alues) format for import into spreadsheets or in text form for word processors. Create system documentation quickly and efficiently with the export function. Spreadsheet files may be modified off line and imported back into the O9500, creating or modifying the time-slot cross-connect map. **User added rows beginning with "#" are ignored on import. Additional descriptive columns can be added after the 10 columns that contain the mapping data.**

# **Windows XP, Vista, 2008R2, 7, 8 and 10 Compatible**

Map95v2 operates with Microsoft Windows XP, XP-Pro, Vista, 7, 8, and 10, both 32 bit and 64 bit, as well as Windows 2008R2 (which is 64 bit only).

# **Map95v2 Licensing**

Map95v2 software is licensed per controller. Each O9500/O9550 requires one or two license keys, one per controller. One license file (.lcf) is created per O9500/O9550. Once Map95v2 and a license are purchased, it can be distributed to an unlimited number of PCs and used by an unlimited number of technicians on that O9500/O9550. Licenses are available from DCB and can be granted almost immediately using e-mail.

Map95v2 software accesses the local license (.lcf) file each time a connection is made to an O9500/O9550.

### **Map95v2 and SNMP Version 1 or Version 3**

Map95v2 uses SNMP commands to communicate with the O9500/O9550. Therefore, Map95v2 requires an Ethernet connection to the O9500/O9550. The O9500/O9550 can have extensive mapping that can take time to read from an O9500/O9550 or import into an O9500/O9550. An Ethernet link with low propagation delay from the PC to the O9500/O9550 will minimize the wait time for these operations. Map95v2 supports both SNMP Version 1 and SNMP Version 3. (The O9500/O9550 does not support SNMP Version 2.) SNMP Version 3 uses authentication keys for secure connections. For SNMPv3, context, user name and keys are required.

### **Demonstration Version**

For demonstration purposes, Map95v2 is available with a 30 day demo license. If interested in a demo license, please do one of the following: 1) contact your DCB sales representative, 2) call DCB at 217-897- 6600, or 3) e-mail DCB at **sales@dcbnet.com**.

# **Map95v2 Applications**

Map95v2 is an ideal tool for telecommunications technicians who work with the Loop O9500/O9550 products. The learning curve for mapping the O9500/O9550 is dramatically reduced by using graphical mapping rather than the serial/telnet console mapping method. Accuracy is increased.

Once an O9500/O9550 is in service, changes are intermittent. Graphical representation of the mapping and the simplicity of the visual process makes recall of the mapping process much faster.

Copies of the Map95v2 software can be distributed to an unlimited number of users. The software license is per O9500/O9550 unit/controller. License files can be duplicated and used on any number of PCs.

### **Other Features**

#### **Visual Highlight and Click Mapping**

To map a DS0 or multiple DS0s, DS0s to be mapped are highlighted and the "Map" button is clicked. Unmapping uses the "UnMap" button. Analog DS0s are visually differentiated from digital DS0s.

#### **Significant Time Savings**

Every cross-connect mapping operation reduces a couple of dozen terminal key presses to a simple highlight and click operation. Visual mapping can save hours of hours of effort for a loaded O9500/O9550 chassis.

#### **Increased Accuracy**

Links between feature cards are visually displayed. The visual display with varied colors is much easier to understand than row and column presentation of mapping.

### **Auto-Selection of Voice or Data**

The mapping software automatically selects voice or data when low speed feature cards are mapped. E&M cards are unique. E&M cards can be set to voice or data, whether set to Transmit Only (TO) or Tie Line Types I through V.

### **Change SDH/SONET Granularity with a Mouse-Click within Map95v2**

For unmapped SDH/SONET transport segments on the XCU controller cards and the SDH/SONET tributary cards, the granularity can be changed with a right-click that opens a pop-up window of radio buttons for various granularity settings.

### **Change T3 Framing with a Mouse-Click within Map95v2**

For unmapped T3 ports, a right-click opens a pop-up window of radio buttons with choices for unframed, C-Bit or M-13 framing.

### **Change Ethernet High Speed Trib Card Mode and Payload Mode with a Mouse-Click**

Use a right mouse-click with unmapped high speed Ethernet tributary cards to bring up a box with radio buttons to change mode (e-line, e-lan, portmap) and payload mode (granularity).

### **Multiple Ways of Viewing Mapping**

Map95v2 provides simple or complex map views. As more and more cross-connects are made, it becomes important to provide a method of viewing the map in smaller segments to avoid confusion. Map95v2 also has an SNCP (Sub-Network Connection Protection) view to show primary and protected paths.

### **Short Learning Curve**

Visual mapping is more intuitive. More of the mapping options are on the single mapping screen.

### **Small Program Footprint**

The mapping software is a small, efficient program. Users can open multiple program copies when configuring multiple O9500/O9550s to better visualize the communications links.

# **Chapter 2 Installing the Map95v2 Program**

*This chapter details the installation process.*

### **Overview**

Map95v2 comes as in installer file for Microsoft Windows XP, Vista, 7, 8, and 10. To install the software, execute the file with a name similar to "Map95v2\_v2\_05.exe". Please follow the on screen procedures to complete the installation. The following three questions will be asked during the installation process: acceptance of the End User License Agreement (EULA), the installation location of Map95v2, and if the creation of a desktop icon for Map95v2 is desired.

### **Installation**

### **Run Map95v2\_vN\_YY.exe File**

Run the latest file "Map95v2\_vN\_YY.exe". The displayed screens are listed in sequence below. Follow the on-screen instructions: NOTE: If an older version of Map95v2 is already installed on your system, it is not necessary to remove it before installing a newer version of Map95v2.

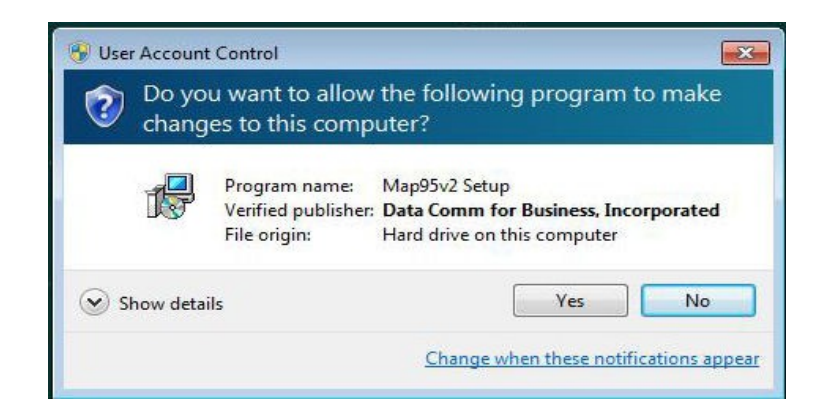

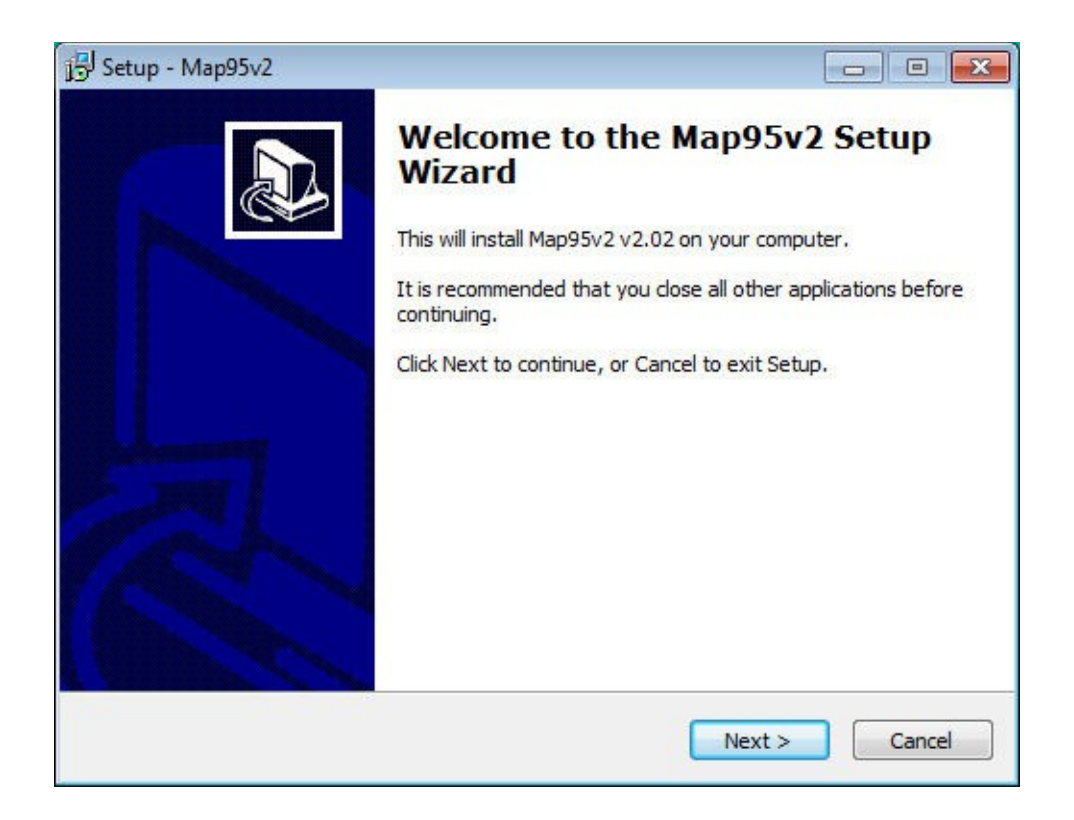

The license agreement, shown on the following page, must be accepted to continue the software installation.

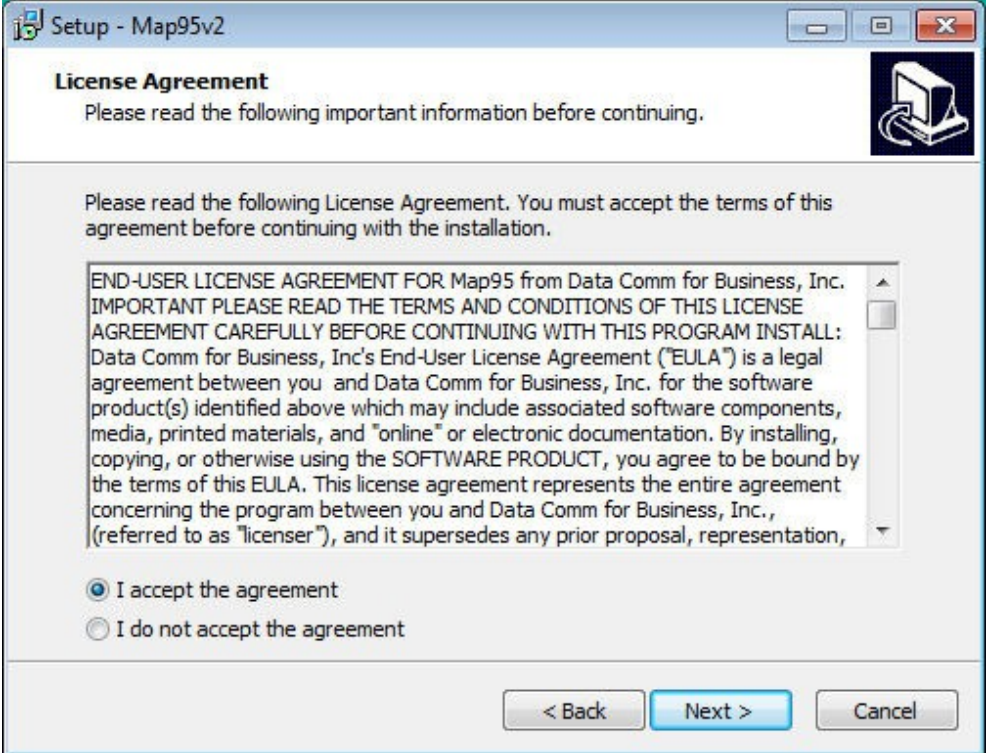

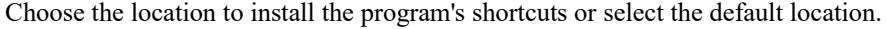

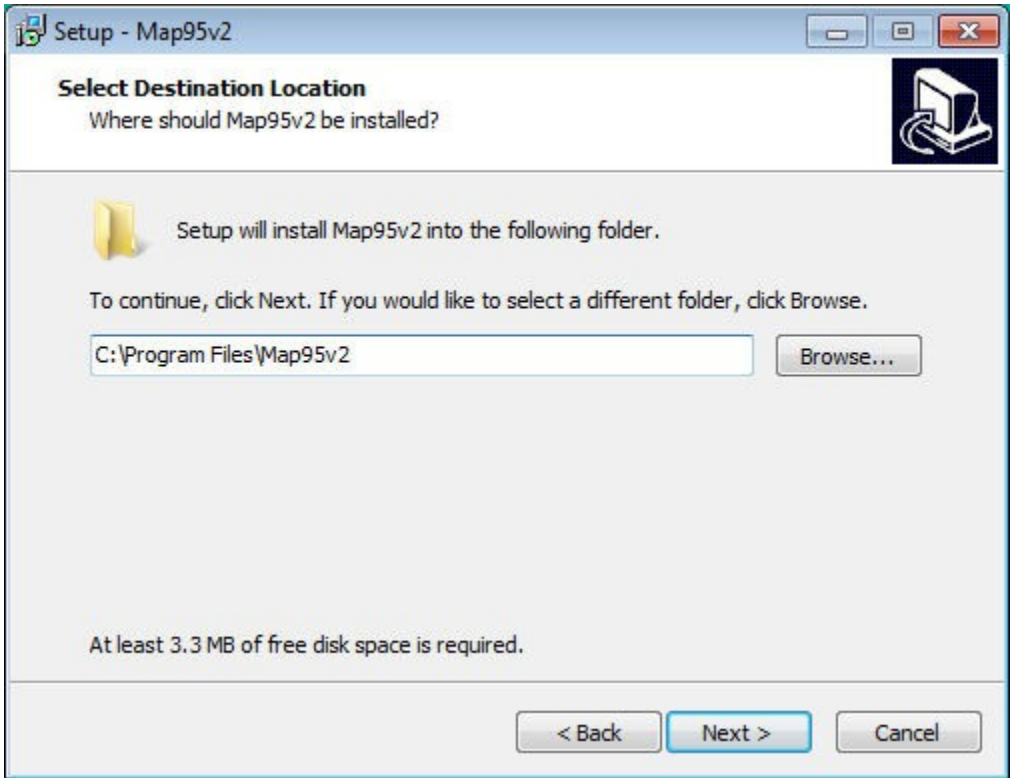

Select a start menu folder for the shortcut location.

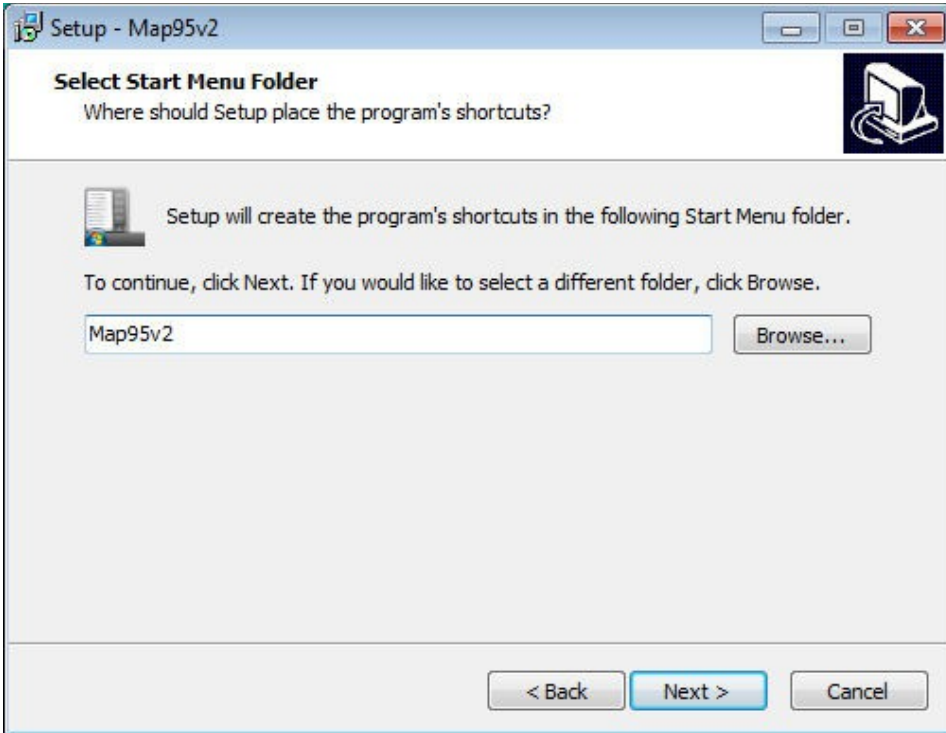

On this screen you can choose to create a desktop icon if desired. You can also install the additional visual C++ run-time libraries that are needed for some of the embedded tools to function. On a first time install this check box will be checked by default, and on subsequent installs it will not. It is okay to leave it checked as the system will notify you if the files are already installed (They normally are).

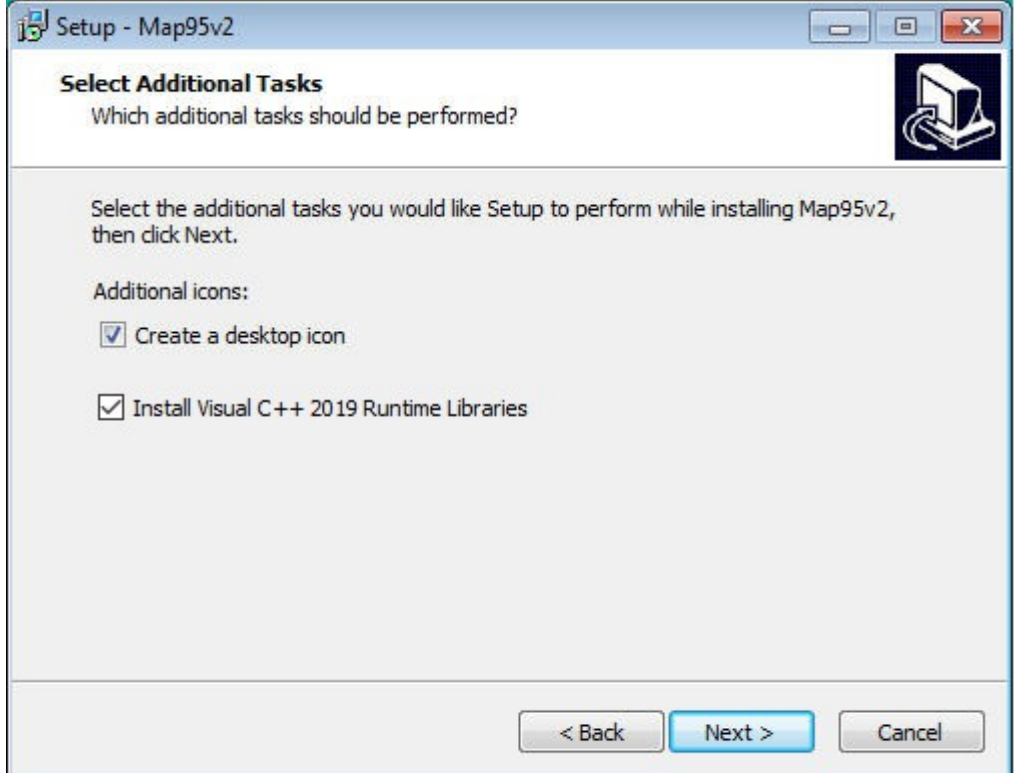

#### Select **Install**.

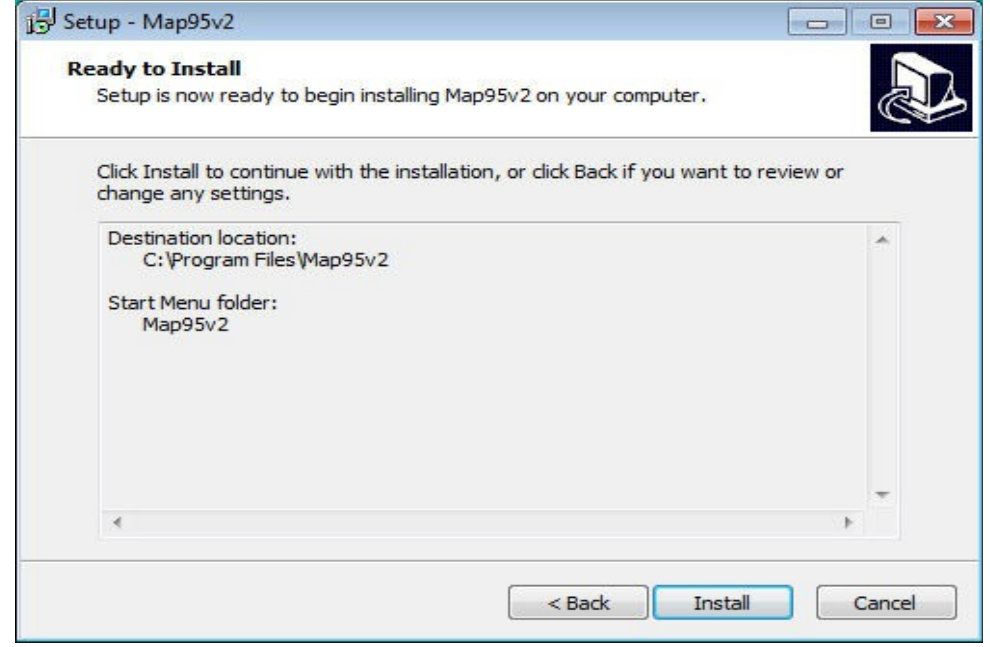

Click on *Install* to proceed with the program installation. The program typically installs in less than a minute.

After the Map95 files are installed and if you checked the Install Microsoft Visual C++ 2019 run-time libraries you will see the screen below. You need click in the I agree box and click on Install

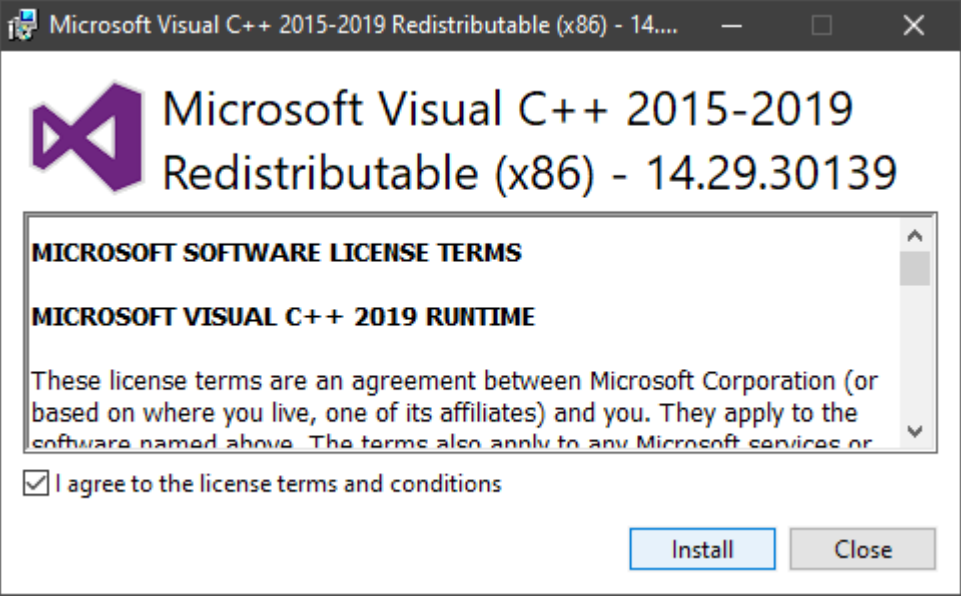

If the Microsoft Visual C++ 2019 run-time libraries are already installed on your system you will see the following screen. If this occurs just click the close button – and the installation will complete.

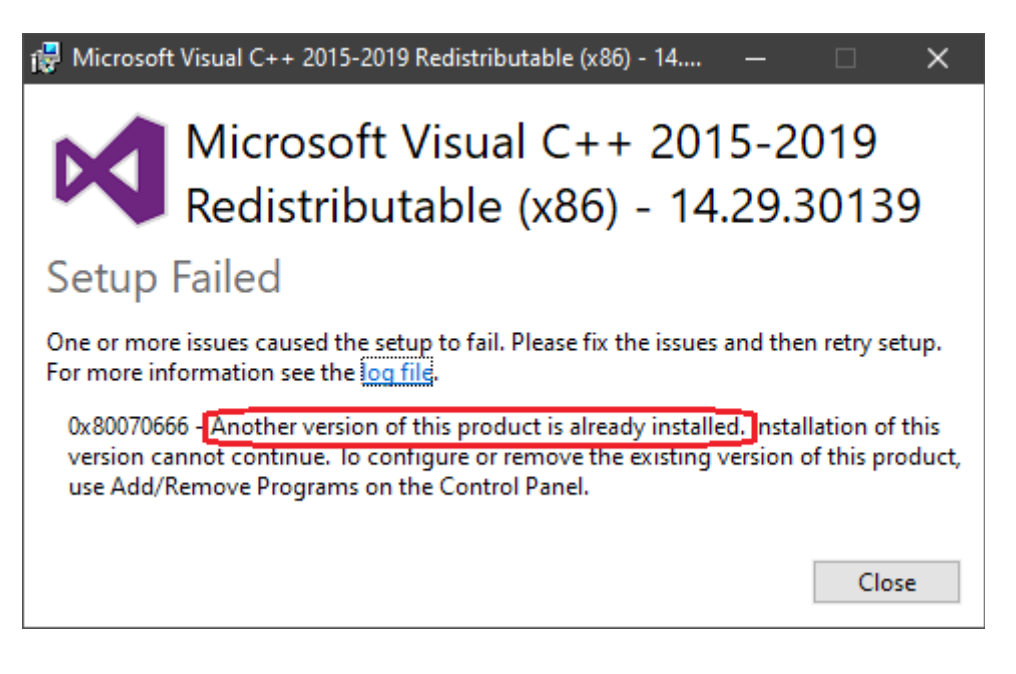

The program is now installed. If you check the box **Launch Map95v2** , the program will be launched when the *Finish* button is clicked.

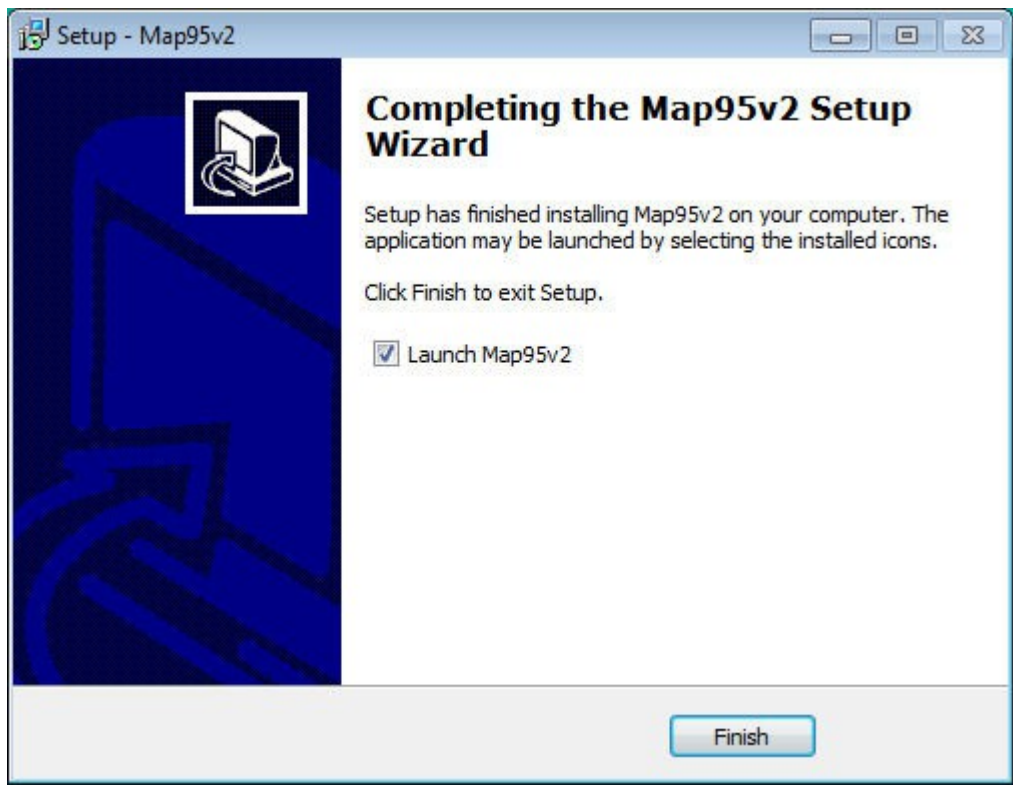

### **Start the Map95v2 Program**

Click on the screen icon or run Map95v2 from the Program Manager.

# **Chapter 3 Creating License Files**

*This chapter describes the process for creating license files. A license file is required for each O9500/O9500 that is managed.*

# **Overview**

 Map95 can be licensed on a per unit basis or via an Enterprise license. When you first launch Maa95 you will see the device configuration screen as below.

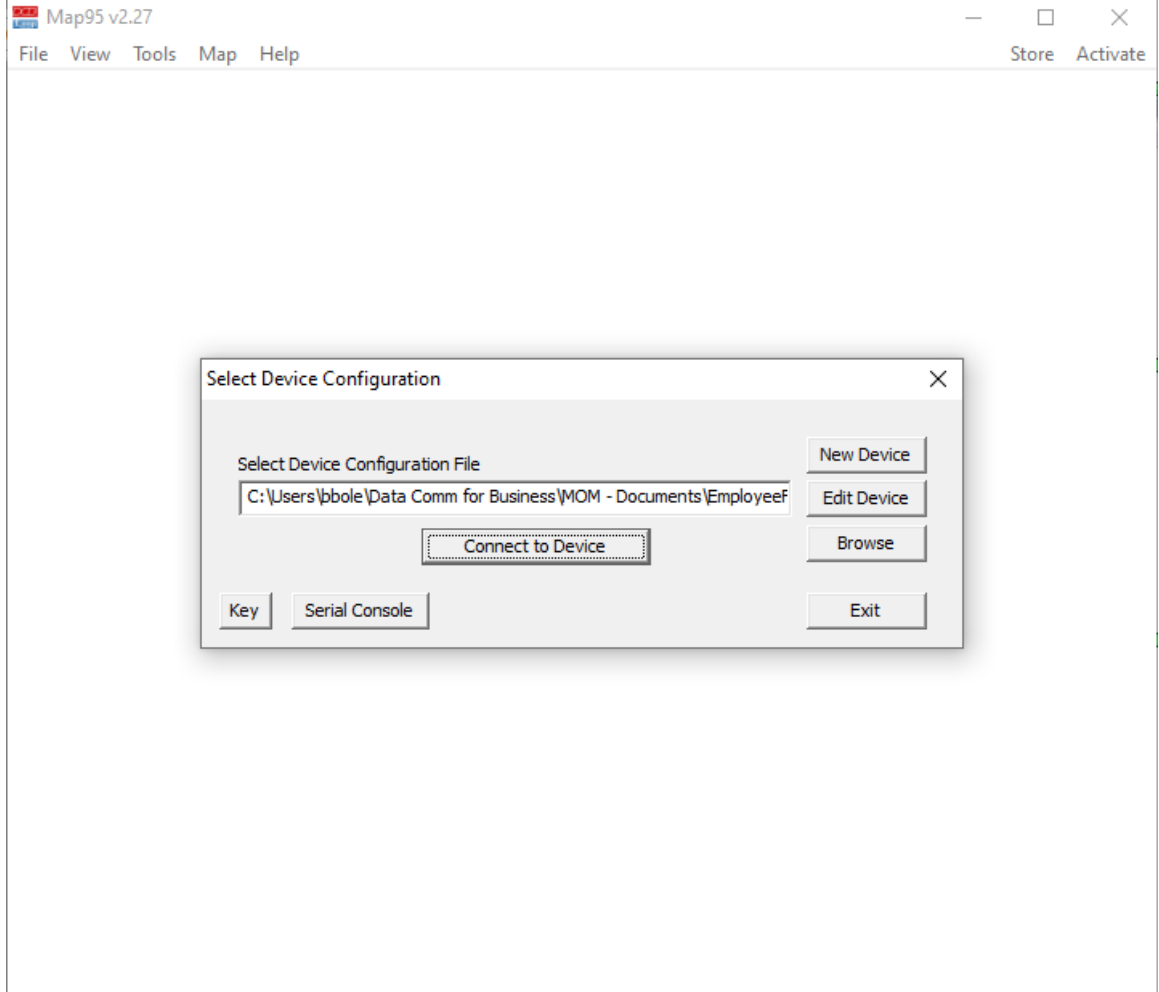

This screen will also allow you to activate built in serial version of PUTTY, so you can configure IP addressees and other initial setup information on a new unit that is connected to your PC's serial port.

# **Entering an Enterprise license key**

If you have an Enterprise Key, you will click on the KEY button in the lower left hand region of the screen. This screen will then pop up. This only needs to be done once per installation of Map95v2 on a PC.

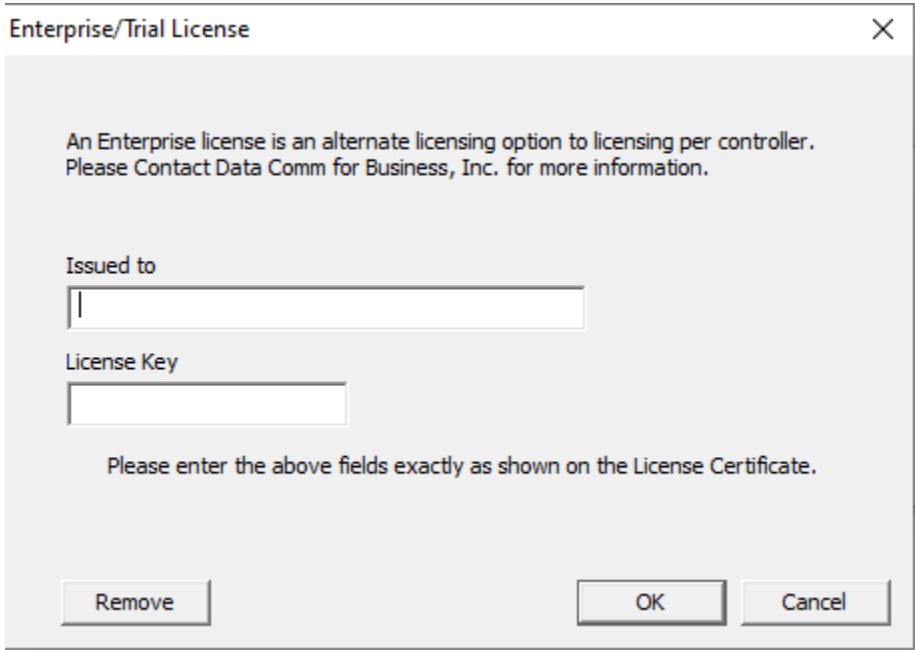

Here you must enter the company name exactly as it is spelled / capitalized on the Issued To: portion of you Enterprise license key certificate. You will also enter the 16 digit Enterprise license key. Once you have entered both click OK.

You will then be returned to the Select Device Configuration screen.

The controller serial numbers are used by DCB to create a 16 digit license key. The serial number(s) and the 16 digit license key are used to create the license key file (lcf)

# **New Device Setup or Edit Configuration**

Since a O9500/O9550 has one or two controllers, each .lcf file beeds to know the the controller serial number(s) for that unit as well as the SNMP management IP address, SNMP login credentials, and a file name/path to store the additional endpoint name data. To set this information of the first time on a PC, click the New Device button – to change an existing file navigated to it with the Browse button and then click Edit Device. You will see the following screen after clicking either:

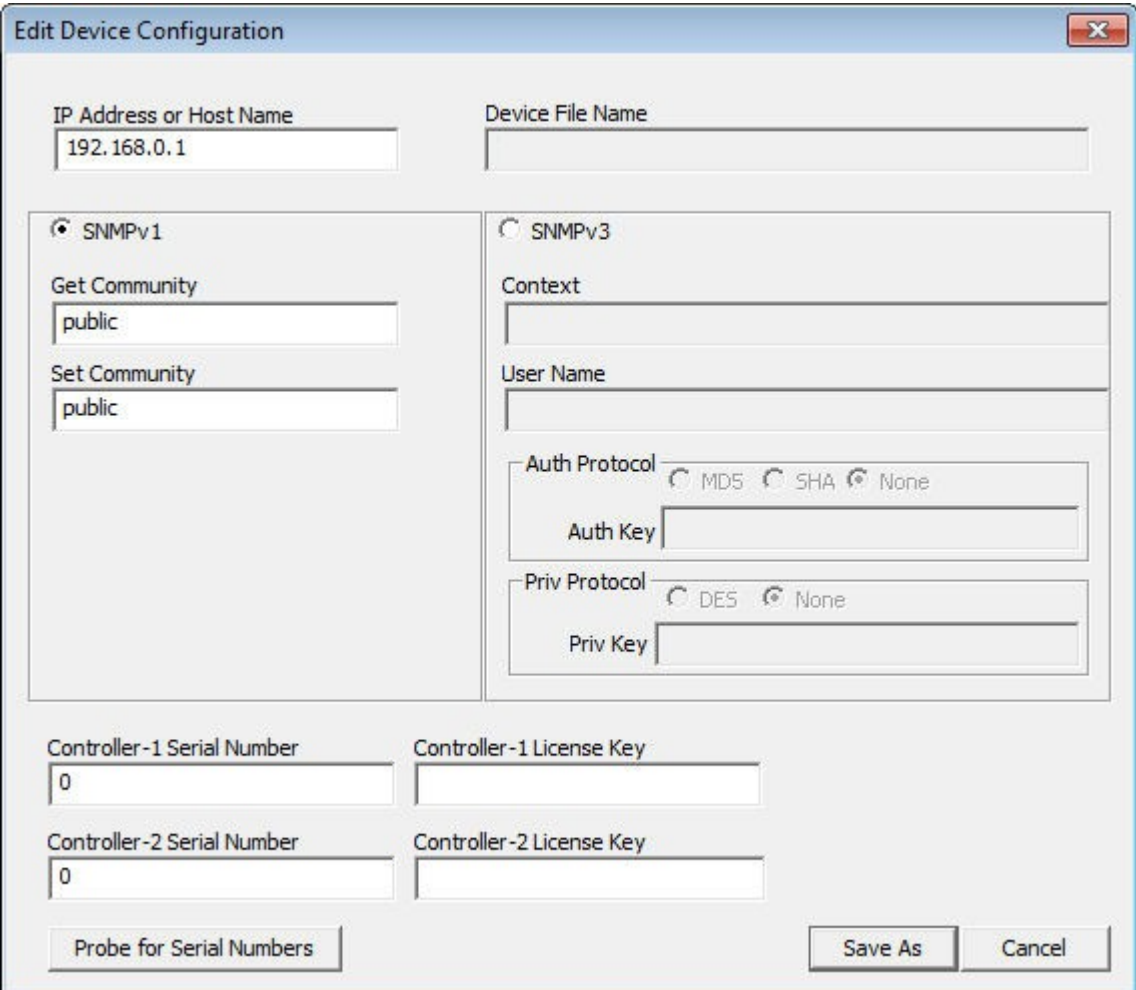

**Edit Device Configuration Screen**

### **Entering Device Configuration Information**

- 1. Enter the *IP Address or Host Name* of the O9500/O9550
- 2. Select *SNMPv1 or SNMPv3*. The details entered must match the O9500/O9550. For example, for SNMPv1, the *Get Community* and *Set Community* must match between the .lcf file and the O9500/O9550.
- 3. Enter the *Controller-1 Serial Number* (and *Controller-2 Serial Number* if a second controller is present) which can be obtained from the serial/telnet screens of the O9500/O9550. OR Click the *Probe for Serial Numbers* . Sometimes it requires a second click to find the second serial number)
- 4. If you do not have an Enterprise license then enter the the *Controller-1 License Key* (and *Controller-2 License Key* if a second controller is present) provided on your license certificate to match that controller card serial number.

### **Completed Device Configuration Screen**

The sample *Edit Device Configuration* screen below has the controller serial number and license key entered into the fields near the bottom of the screen.

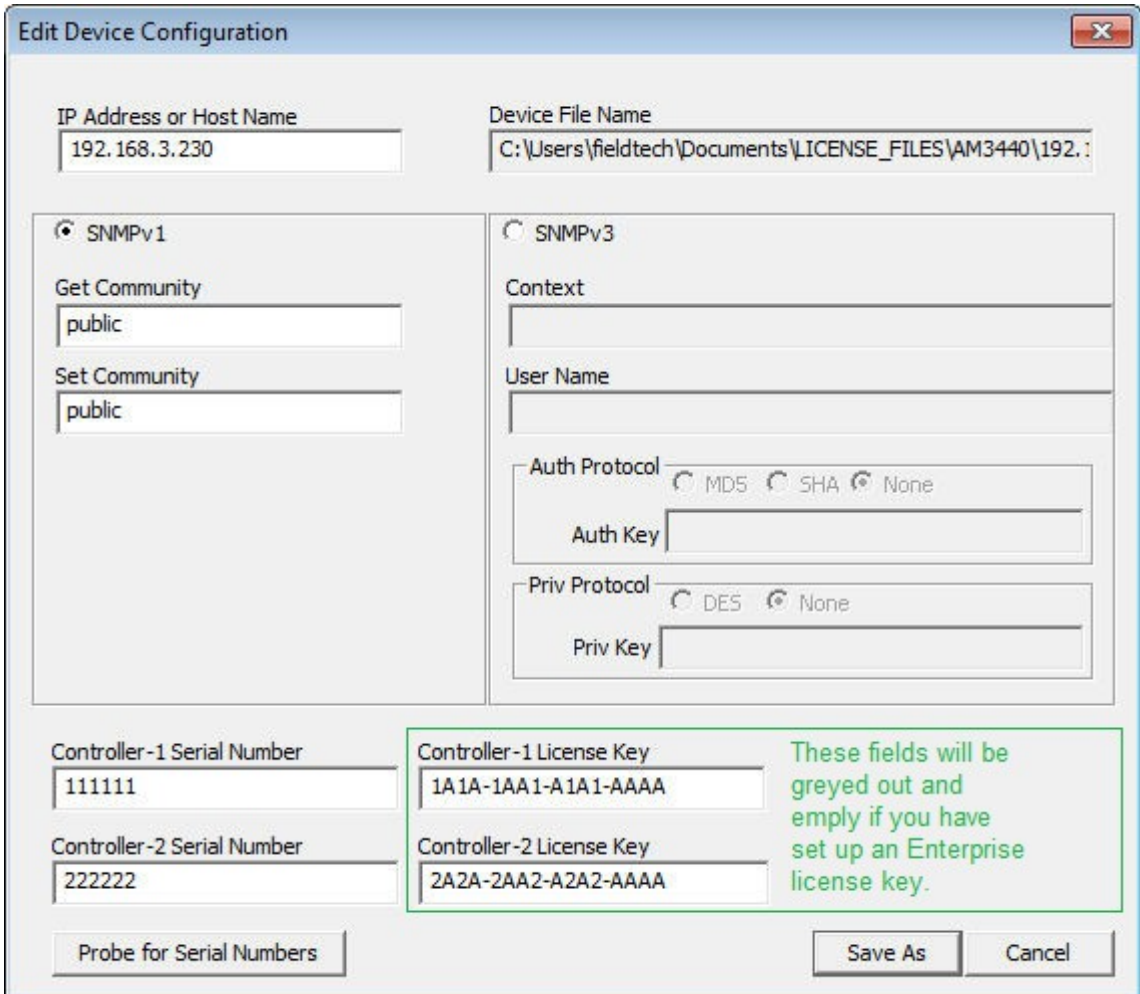

Click on the *Save As* button to complete the configuration.

# **Chapter 4 Using Map95v2**

*This chapter describes how to use the Map95v2 program.*

### **Overview**

There is a single main screen for mapping operations. The Map95v2 main screen showing a partially populated O9500 is shown below. The illustration is annotated with explanatory notes and arrows in red. The screen can be expanded to a third column for SNCP (Sub-Network Connection Protection) mapping, explained later in the manual.

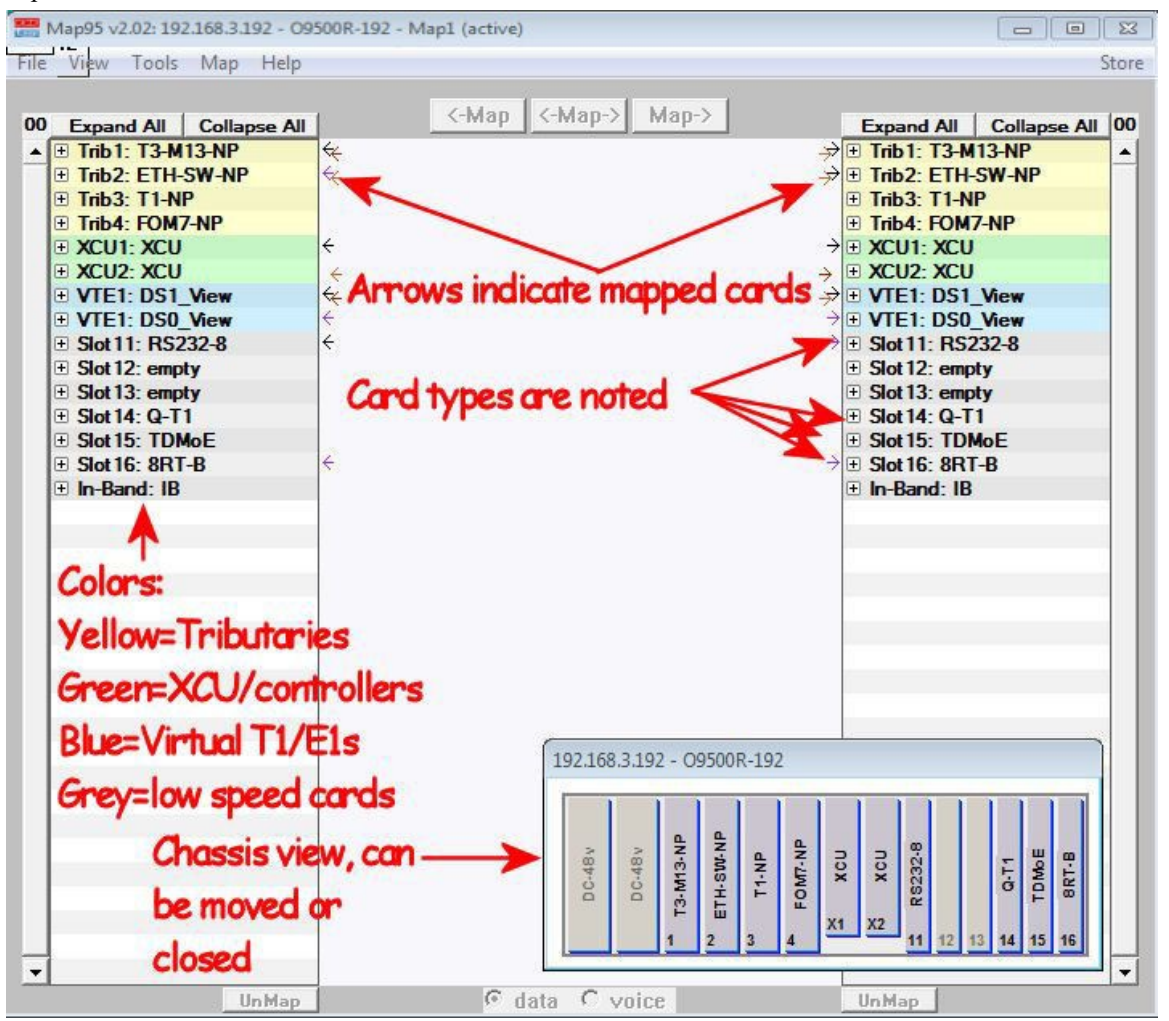

**Map95v2 Main Screen Annotated**

Cards in the O9500/O9550 are keyed yellow for tributaries, green for the XCU/controller cards and gray for the low speed AM3440/channel bank type of cards. Map95v2 mimics these colors within the Map95v2 program.

The blue section in the middle, the Virtual Tributary Envelope (VTE) portion, does not relate to a physical card in the O9500. The VTEs are virtual T1s or E1s, represented two ways; as full T1s/E1s (DS1 view) or as individual DS0s. More about this on the following page.

A small chassis view is shown at the bottom-right. This can be moved around the screen or the chassis view can be turned off via a selection under the drop-down **View** menu. The small chassis view is useful as a reminder of the physical position of the cards in the channel bank.

Map95v2 has a cross-connect section represented in blue. This blue section is located between the green XCU/controller cards and the low speed cards and is the virtual (VTE) mapping section. VTE stands for Virtual Tributary Envelope and represents a virtual T1/E1. There are two views of the virtual section. The DS1\_View at the VT1.5 (T1) or VT2 (E1) level, and the DS0\_View, which is the DS0 view of the VTE section. The VTE section must be used to cross-connect between the low speed tributary cards (gray section) and the XCU (green) and high speed tributary cards (yellow). The VTE section must also be used if it is necessary to cross-connect, at the DS0 level, circuits that never get down to the low speed tributary card section (gray), that is, trib to trib, XCU to XCU, or trib to XCU, at the DS0 level.

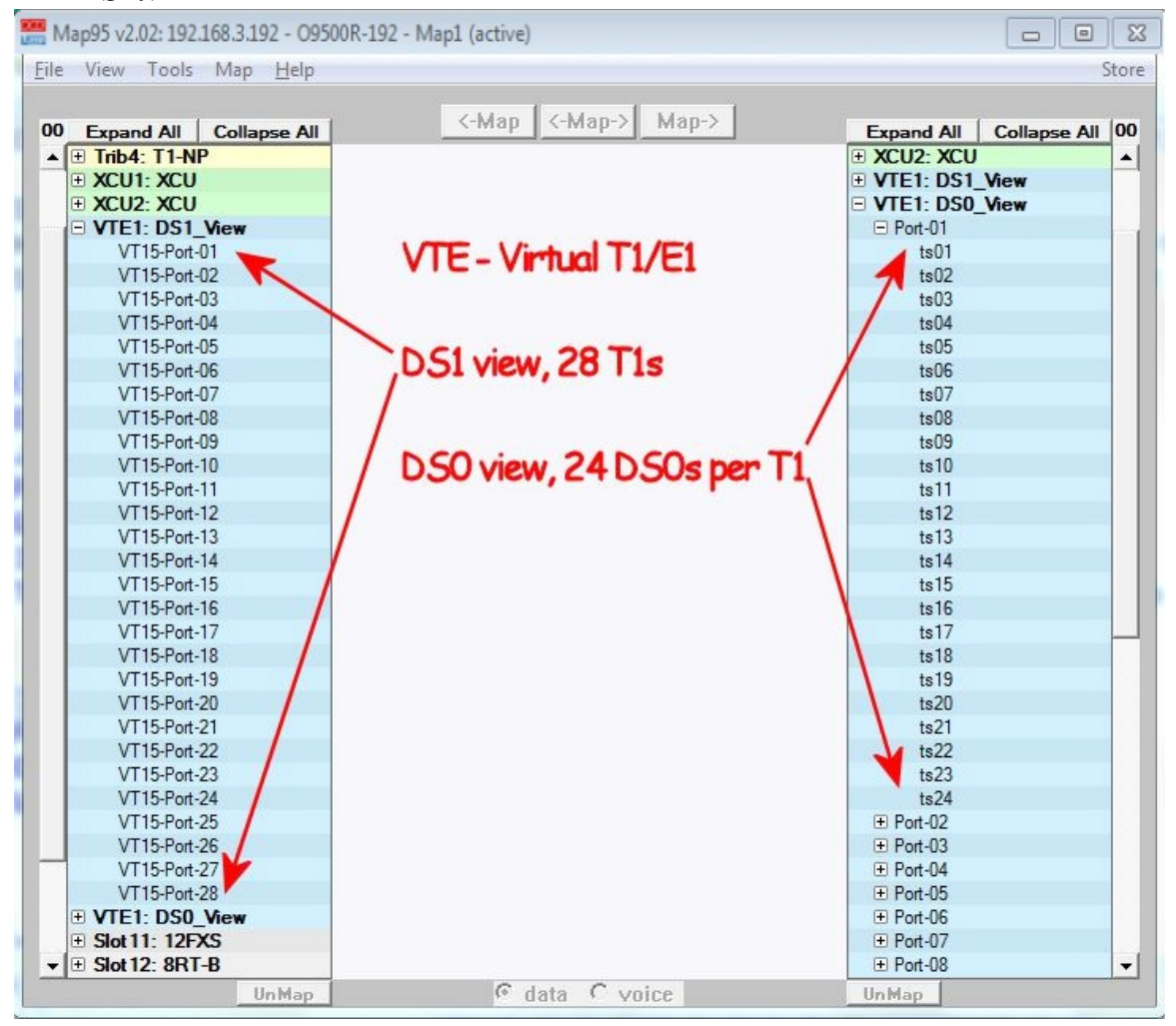

VTE type is set using the serial/telnet console. From the main O9500 screen, select G – Map Setup, then select M – TE Mapper. Here there is a choice for T1, T1-VT12 or E1.

The T1 setting results in 28 DS1 VTEs with 24 DS0 time-slots each for a total of 672 DS0 time-slots.

The T1-VT12 setting results in 21 DS1 VTEs with 24 DS0 time-slots each for a total of 504 DS0 time-slots.

The E1 setting results in 21 DS1 VTEs with 31 time-slots each for a total of 651 DS0 time-slots.

| 192.168.3.224:23 - Tera Term VT<br>File Edit Setup Control Window Help |                                                              | $\mathbf{x}$<br>$\Box$           |  |
|------------------------------------------------------------------------|--------------------------------------------------------------|----------------------------------|--|
| 09500R                                                                 | ===TE Mapper Setup===                                        | 08:27:32 10/15/2013              |  |
|                                                                        | ARROW KEYS: CURSOR MOVE, TAB/`: ROLL UP <u>/DOWN OPTIONS</u> |                                  |  |
| Mapper Type: 11<br>loos.<br>$\div$ 1101                                |                                                              |                                  |  |
| [Frame Setup]                                                          |                                                              |                                  |  |
| PO1 Frame: ESF                                                         | P11 Frame: ESF                                               | P <sub>21</sub> Frame: FSF       |  |
| PO2 Frame: ESF                                                         | P <sub>12</sub> Frame: ESF                                   | P22 Frame: ESF                   |  |
| PO3 Frame: ESF                                                         | P <sub>13</sub> Frame: ESF                                   | P23 Frame: ESF                   |  |
| PO4 Frame: ESF                                                         | P <sub>14</sub> Frame: ESF                                   | P24 Frame: ESF                   |  |
| PO5 Frame: ESF<br>PO6 Frame: ESF                                       | P <sub>15</sub> Frame: ESF<br>P <sub>16</sub> Frame: ESF     | P25 Frame: ESF<br>P26 Frame: ESF |  |
| PO7 Frame: ESF                                                         | P17 Frame: ESF                                               | P27 Frame: ESF                   |  |
| PO8 Frame: ESF                                                         | P <sub>18</sub> Frame: ESF                                   | P28 Frame: ESF                   |  |
| PO9 Frame: ESF                                                         | P <sub>19</sub> Frame: ESF                                   |                                  |  |
| P10 Frame: ESF                                                         | P20 Frame: ESF                                               |                                  |  |
|                                                                        |                                                              |                                  |  |
| Warning! Change Mapper Type will clear all map!                        |                                                              |                                  |  |

**VTE Screen Used to Set VTE Type to T1 or E1**

### **Drop-Down Menus**

### **File Menu**

The *File* menu has options to *Select Device*, *Export Map*, *Import Map*, *PrintScreen, Transfer,* and *Exit* the program.

1. *Select Device* will open the same window the users sees when the Map95v2 program is initially opened. Options are to *Connect to Device*, connect to a *New Device* (generating a new license key file), *Edit Device* (an existing device license key file), *Browse* for an existing license key file, or *Exit* the program.

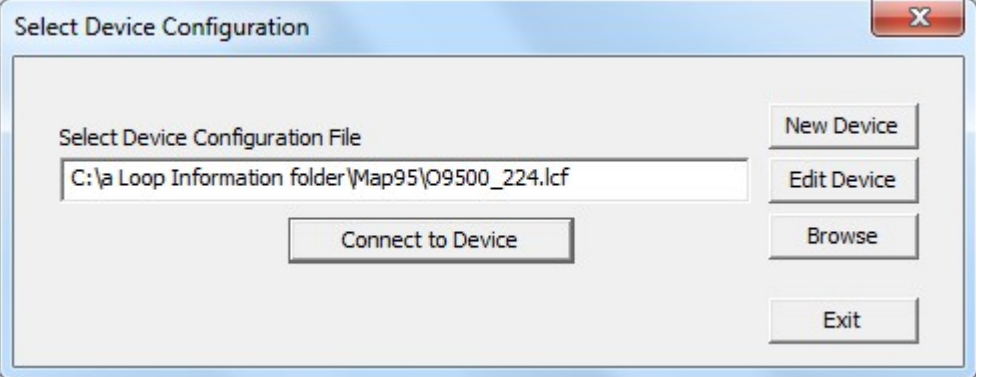

2. *Export Map* exports the map in comma separated value format (csv) or text report format (txt), and includes assigned time-slots, unassigned time-slots, or both.

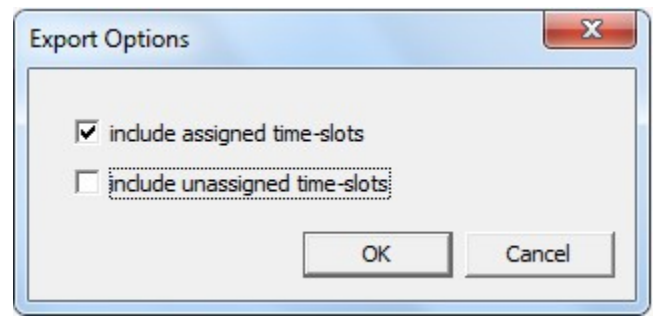

**Choose All Time-Slots or Only Mapped Time-Slots**

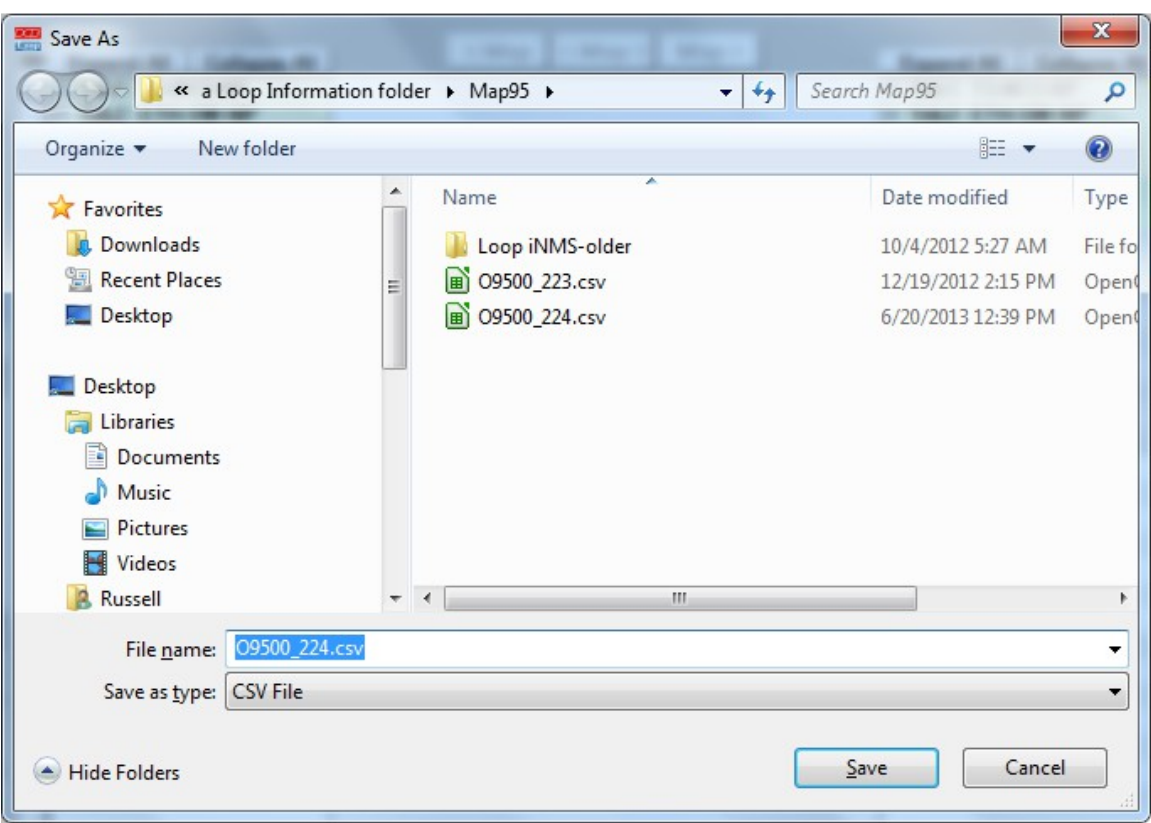

The user is prompted to select to location to store the file, and to name the file.

### The map, after the csv file export, formatted in a spreadsheet, looks like the sample below:

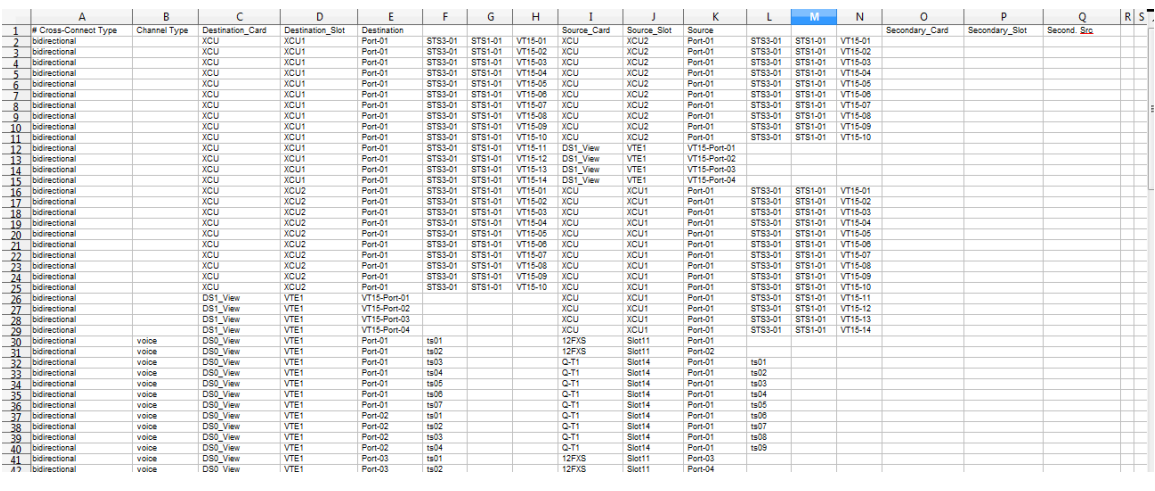

3. *Import Map* imports the map from a csv spreadsheet. The imported map must be in the same format as it was exported. It is recommended that a map be exported and examined to see the format required for a map to be imported. A sample of the exported map as expressed in a spreadsheet is illustrated above. Comment rows beginning with "#" can be added. Additional descriptive columns can be added after column "U". The added "#" rows and descriptions following column "U" are ignored on import. The Import Map feature provides a way for a map to be modified offline, to be restored to an earlier version, to be moved to a different unit, etc. Selecting *Import Map* brings up a standard Windows file selection menu as shown below. This may differ slightly based on view options.

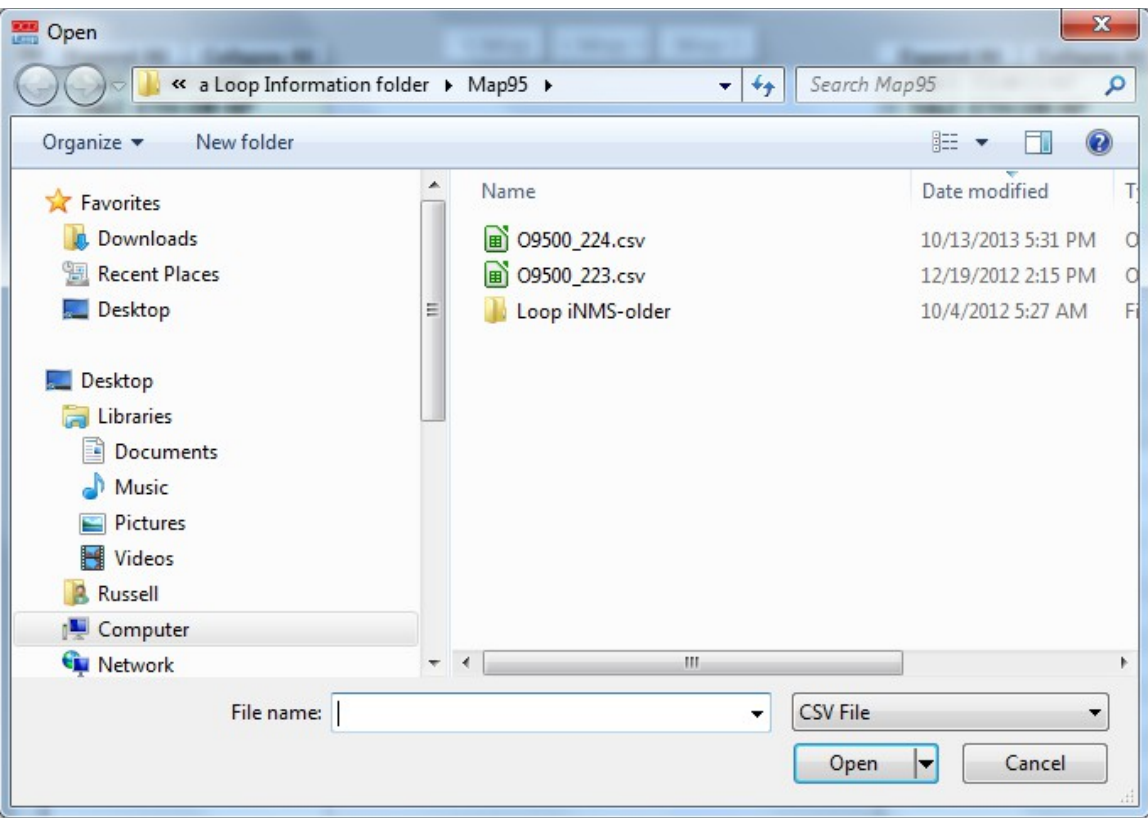

**File Selection Menu for Map Import**

 **Importing a file can take a long time.** The following screen comes up to remind the user of the potentially long import time, how to speed up the process, and the consequences of an aborted import process.

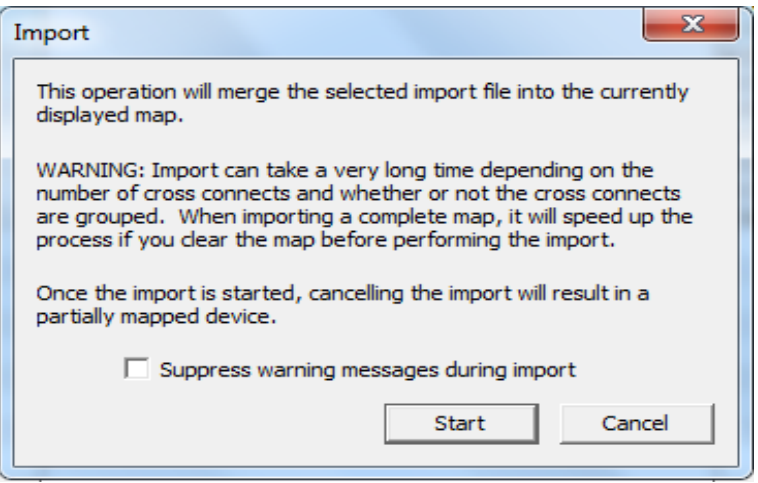

4. *Print Screen* is used to print the current view.

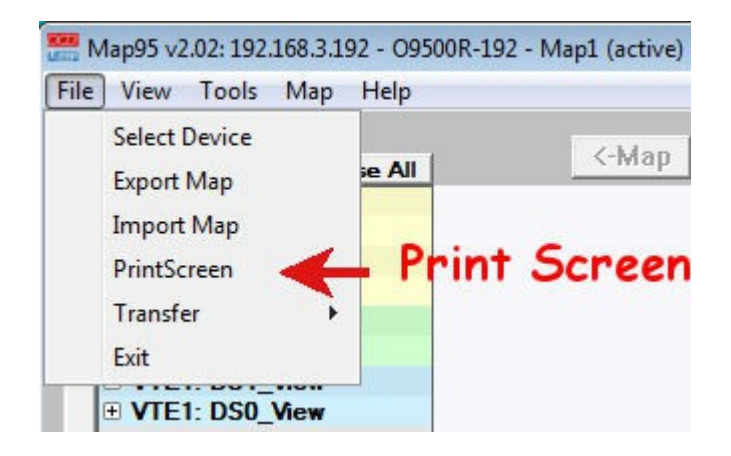

5. *Transfer* is used to print the current view. Click on Transfer for the sub-menu of additional choices. *Transfer* uses a TFTP file server, built into the Map95v2 program. If the Map95v2 transfer function is used, any other TFTP file server running on the PC must be closed first. This will avoid conflicts between two running TFTP servers.

"Get" is equivalent to the O9500 upload function. Files are moved from the O9500 to the PC.

"Send" is equivalent to the O9500 download function. Files are moved to the O9500 from the PC.

RTB cards are included in for Get and Send functions because unlike other cards, configurations are stored on the router cards rather than on the controller.

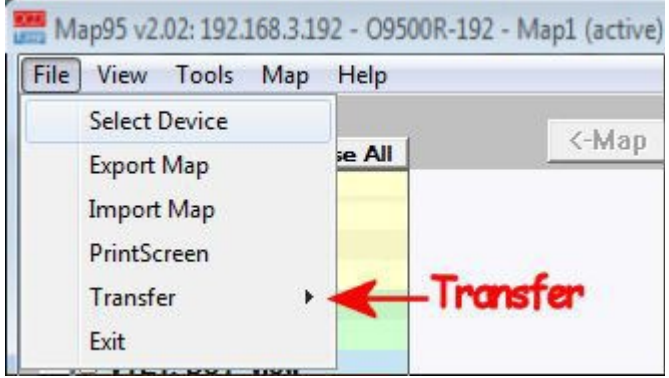

**File Transfer Selection**

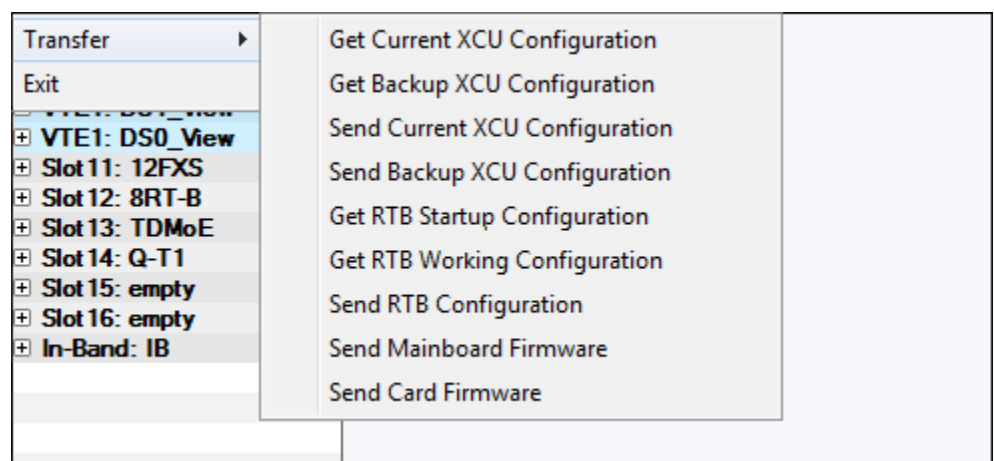

**File Transfer Options**

#### **View Menu**

The *View* menu has options to *Show Chassis* which is the small representation of the chassis, *SNCP View*  which brings up a 3rd column for SNCP mapping, or *Simple View* of the TSI map which reduces the number of interconnect lines for a cleaner view of mapping, especially for very complex maps.

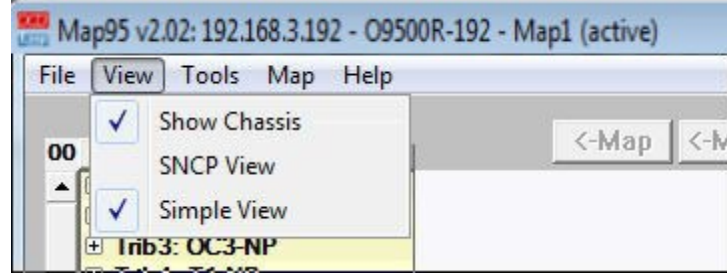

**View Drop-Down Menu**

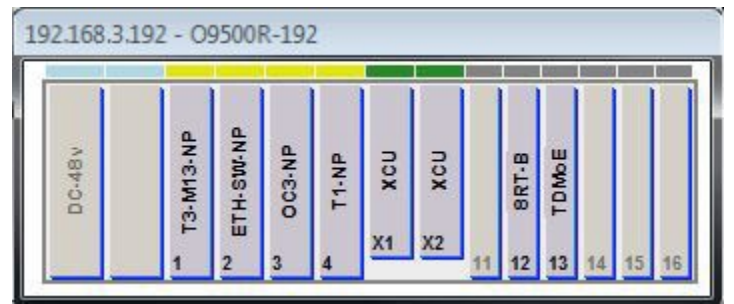

**Virtual Chassis View (which can be toggled on and off)**

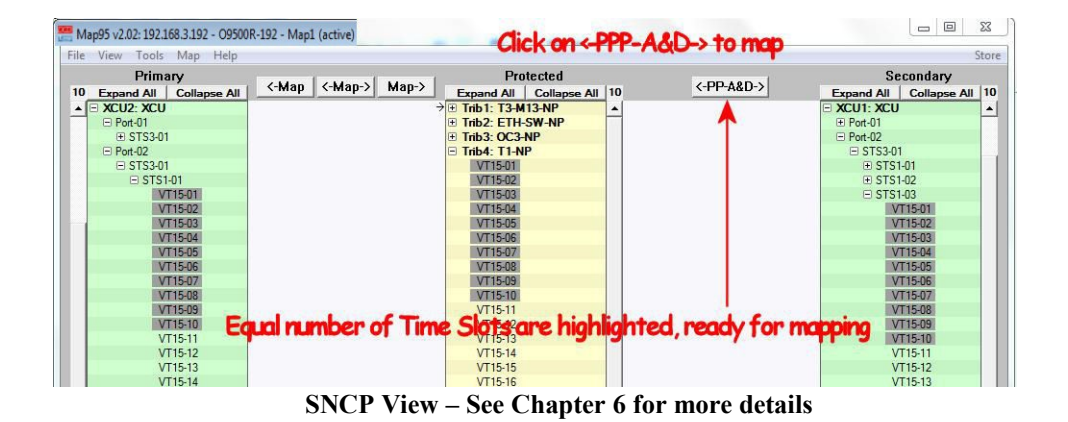

| File View Tools Map Help      |                   | Store                                          |
|-------------------------------|-------------------|------------------------------------------------|
| Expand All Collapse All<br>00 |                   | <-Map <-Map-> Map-><br>Expand All Collapse All |
| $\boxplus$ Trib1: T3-M13-NP   | $\epsilon$        | $\rightarrow$ Find 1: T3-M13-NP                |
| <b>El Trib2: ETH-SW-NP</b>    |                   | <b>El Trib2: ETH-SW-NP</b>                     |
| F Trib3: OC3-NP               |                   | F Trib3: OC3-NP                                |
| $E$ Trib4: T1-NP              | ⇍                 | $\Rightarrow$ E Trib4: T1-NP                   |
| <b>F XCU1: XCU</b>            | $\leftrightarrow$ | $\rightarrow$ $\blacksquare$ XCU1: XCU         |
| <b>EXCU2: XCU</b>             | €                 | $\rightarrow$ $E$ XCU2: XCU                    |
| <b>F</b> VTE1: DS1_View       |                   | <b>THE1: DS1 View</b>                          |
| <b>E VTE1: DS0 View</b>       |                   | <b>TE1: DS0 View</b>                           |
| $\boxplus$ Slot 11: 12FXS     |                   | $\pm$ Slot 11: 12FXS                           |
| $\boxplus$ Slot 12: 8RT-B     |                   | $\pm$ Slot 12: 8RT-B                           |
| $\pm$ Slot 13: TDMoE          |                   | $\pm$ Slot 13: TDMoE                           |
| $\boxplus$ Slot 14: Q-T1      |                   | $\pm$ Slot 14: Q-T1                            |
| $\equiv$ Slot 15: empty       |                   | $\equiv$ Slot 15: empty                        |
| $\boxplus$ Slot 16: empty     |                   | $\equiv$ Slot 16: empty                        |
| $\overline{H}$ In-Band: IB    |                   | $\blacksquare$ In-Band: IB                     |

**Simple View**, no interconnect lines across the screen

| Map95 v2.02: 192.168.3.192 - O9500R-192 - Map1 (active) | $\Box$<br>$\Box$<br>Store                                  |
|---------------------------------------------------------|------------------------------------------------------------|
| File View Tools Map Help                                |                                                            |
|                                                         |                                                            |
| Expand All Collapse All<br>00                           | <-Map-><br>Map-><br><-Map<br>Expand All   Collapse All  00 |
| $H$ Trib1: T3-M13-NP                                    | F Trib1: T3-M13-NP                                         |
| F Trib2: ETH-SW-NP                                      | <b>Trib2: ETH-SW-NP</b>                                    |
| $\pm$ Trib3: OC3-NP                                     | <b>+ Trib3: OC3-NP</b>                                     |
| $E$ Trib4: T1-NP                                        | <b>Trib4: T1-NP</b><br>$+1$                                |
| <b>EXCU1: XCU</b>                                       | <b>F XCU1: XCU</b>                                         |
| $+$ XCU <sub>2</sub> XCU                                | <b>EXCU2: XCU</b>                                          |
| <b>E VTE1: DS1 View</b>                                 | <b>T</b> VTE1: DS1 View                                    |
| <b>E VTE1: DS0 View</b>                                 | <b>T VTE1: DS0 View</b>                                    |
| $\overline{+}$ Slot 11: 12FXS                           | $\pm$ Slot 11: 12FXS                                       |
| $\pm$ Slot 12: 8RT-B                                    | $\pm$ Slot 12: 8RT-B                                       |
| <b>+ Slot 13: TDMoE</b>                                 | <b>+ Slot 13: TDMoE</b>                                    |
| $\overline{+}$ Slot 14: Q-T1                            | $\pm$ Slot 14: Q-T1                                        |
| $\equiv$ Slot 15: empty                                 | $\pm$ Slot 15: empty                                       |
| $\equiv$ Slot 16: empty                                 | $\equiv$ Slot 16: empty                                    |
| $\blacksquare$ In-Band: IB                              | $+$ In-Band: IB                                            |

**Simple View** toggled off, interconnect lines across the screen

In addition to the *Simple View* toggle, at the top of each card column is a box to *Expand All* or *Collapse All*. Click on these boxes to either compress the vertical column view as much as possible or expand the vertical column view to its maximum extent.

Fully expanded, the vertical columns can have hundreds, even thousands of time-slots....too many to view on even a floor-to-ceiling monitor. In a fully expanded view, the side bars are useful to quickly move upward or downward through the many time-slots. The *Expand All*, *Collapse All*, *slider bars*, "*+*" and "*-*", *Simple View* toggle and *SNCP View*, can all be used in combination to efficiently navigate through the cross-connects. Below are sample screenshots contrasting the *Expand All* and *Collapse All* views.

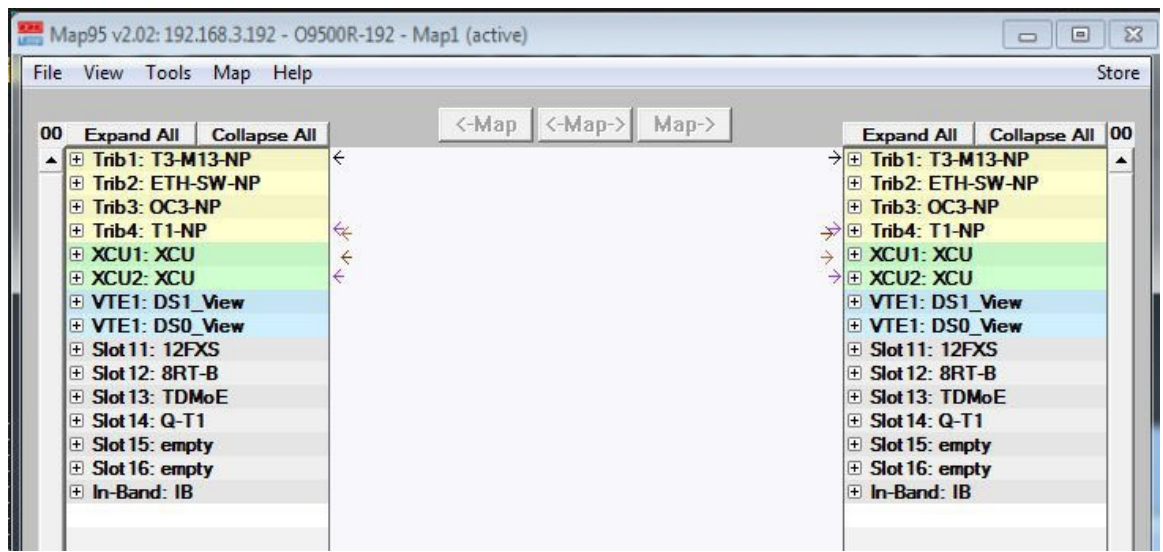

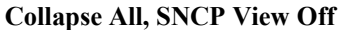

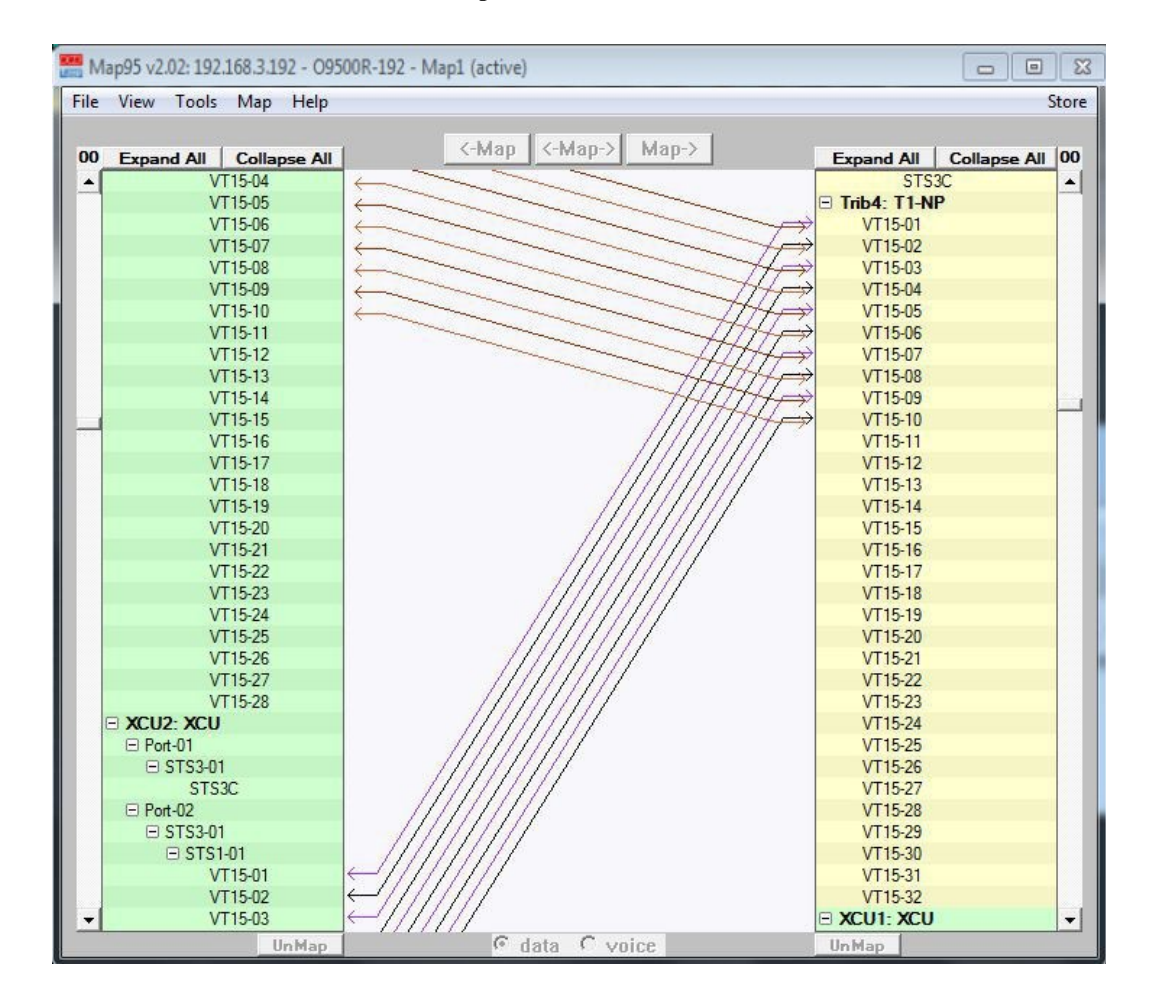

**Expand All, SNCP View Off**

| File View Tools Map Help                   |                     |                                             |              | Store                                  |
|--------------------------------------------|---------------------|---------------------------------------------|--------------|----------------------------------------|
| Primary                                    |                     | Protected                                   |              | Secondary                              |
| 10 <sup>1</sup><br>Expand All Collapse All | <-Map <-Map-> Map-> | Expand All   Collapse All  10               | <-PP-A&D->   | Expand All   Collapse All  10          |
| $\triangle$ + Trib1: T3-M13-NP             | $\epsilon$          | $\rightarrow$ Find1: T3-M13-NP              |              | <b>E Trib1: T3-M13-NP</b>              |
| <b>E Trib2: ETH-SW-NP</b>                  |                     | F Trib2: ETH-SW-NP                          |              | <b>E Trib2: ETH-SW-NP</b>              |
| F Trib3: OC3-NP                            |                     | $F$ Trib3: OC3-NP                           |              | $F$ Trib3: OC3-NP                      |
| F Trib4 T1-NP                              |                     | $\rightarrow$ Find T1-NP                    | $\leftarrow$ | $F$ Trib4 $\cdot$ T1-NP                |
| $\parallel$ <b>XCU1: XCU</b>               |                     | $\pm$ XCU1: XCU                             |              | $\rightarrow$ $\blacksquare$ XCU1: XCU |
| $\parallel$ XCU <sub>2</sub> XCU           |                     | $\rightarrow$ $\equiv$ XCU <sub>2</sub> XCU |              | $\parallel$ <b>XCU2 XCU</b>            |
| <b>T</b> VTE1: DS1 View                    |                     | <b>F</b> VTE1: DS1 View                     |              | <b>E VTE1: DS1 View</b>                |
| $\equiv$ VTE1: DS0 View                    |                     | <b>E VTE1: DS0 View</b>                     |              | <b>E VTE1: DS0 View</b>                |
| $\parallel$ Slot 11: 12FXS                 |                     | $\overline{ }$ Slot 11: 12FXS               |              | $\equiv$ Slot 11: 12FXS                |
| $\boxplus$ Slot 12: 8RT-B                  |                     | $\overline{+}$ Slot 12: 8RT-B               |              | $\equiv$ Slot 12: 8RT-B                |
| $\equiv$ Slot 13: TDMoE                    |                     | $\equiv$ Slot 13: TDMoE                     |              | $\equiv$ Slot 13: TDMoE                |
| $\overline{+}$ Slot 14: Q-T1               |                     | $\Box$ Slot 14: Q-T1                        |              | $\Box$ Slot 14: Q-T1                   |
| $\pm$ Slot 15: empty                       |                     | $\equiv$ Slot 15: empty                     |              | $\equiv$ Slot 15: empty                |
| $\boxplus$ Slot 16: empty                  |                     | $\equiv$ Slot 16: empty                     |              | $\equiv$ Slot 16: empty                |
| $\blacksquare$ In-Band: IB                 |                     | $\blacksquare$ In-Band: IB                  |              | $\blacksquare$ In-Band: IB             |

**Collapse All, SNCP View Toggled ON**

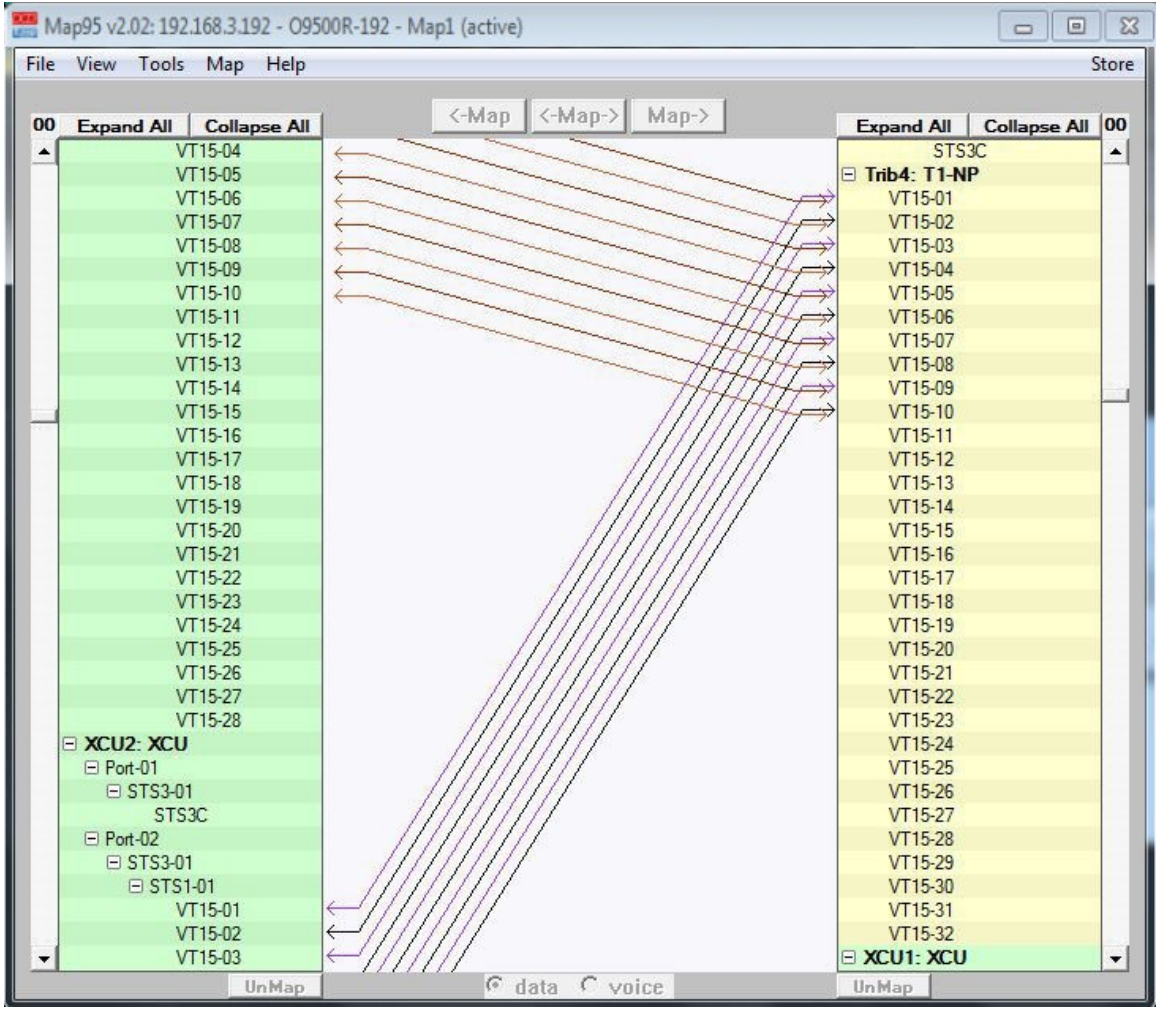

**Expand All, SNCP View Toggled OFF**

### **Tools Menu**

The *Tools* menu has options to *Retrieve* a TSI map, *Clear a TSI Map*, or *Refresh* the TSI map.

- 1. *Retrieve Backup Config* issues a command to the O9500 to perform a retrieve operation. This is the same as "retrieve" in the serial/telnet console. The O9500 re-reads the last stored configuration. After the retrieve operation completes, the Map95v2 software will automatically refresh the screen.
- 2. *Rescan device* re-reads the TSI map (current map, Map 1, 2 3 or 4 as shown on the top-right portion of the Map95v2 screen) and returns the view on the screen to the default (unexpanded) state. For a more detailed view, it will be necessary toggle the "+" next to each interface.
- 3. *Clear Map1 and Clear Map2* causes the Map95v2 software to re-read the map from the O9500. This comes in handy if the user goes in with the serial/telnet console and directly modifies the map. It is also useful if there is a communication error between the Map95v2 software and the O9500 and Map95v2 gets out of sync. Some of the Map95v2 error messages will instruct the user to recan the O9500/O9550..

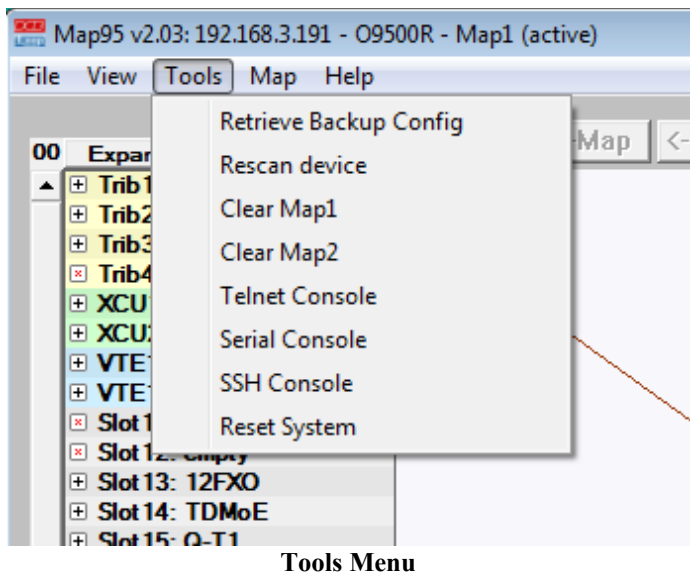

4. *Telnet Console* opens a telnet session with the O9500.

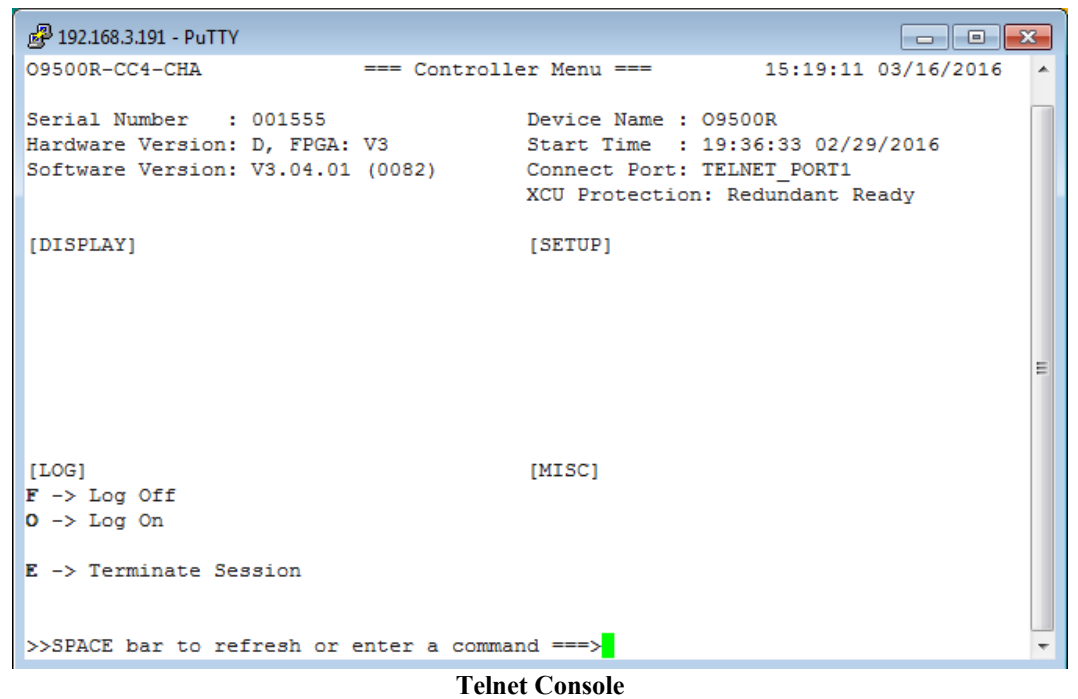

5. *Serial Console* probes the COM ports and virtual COM ports (for example, if a USB to serial adapter is being used) to facilitate a direct serial connection to the O9500/O9550's console port.

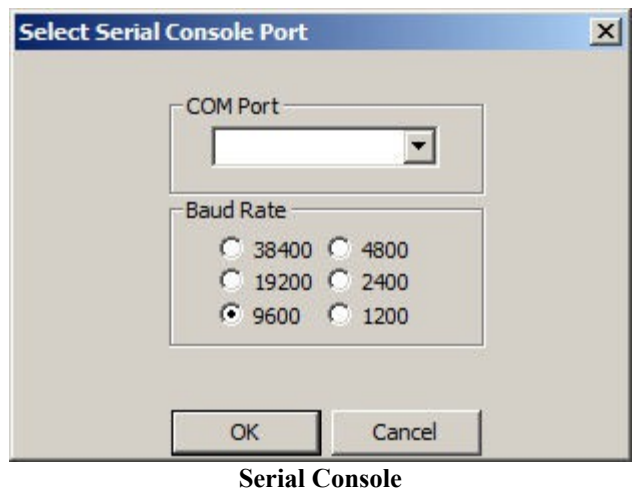

6. *SSH Console* opens an ssh (secure shell) connection with the O9500/O9550. Upon opening an ssh connection to the O9500 for the first time, a pop-up window pertaining to the O9500/O9550's host key will appear. To cache the O9500/O9550's host key, select *Yes*. Once that is done, this pop-up window will no longer appear. If *No* is selected, the next time an ssh connection to the O9500/O9550 is opened, this message will appear again. Note: It can take about 15 seconds for encryption keys to be exchanged and the "login as:" prompt to appear on the screen. As with the telnet console, once authentication is complete, the main *Controller Menu* will open.

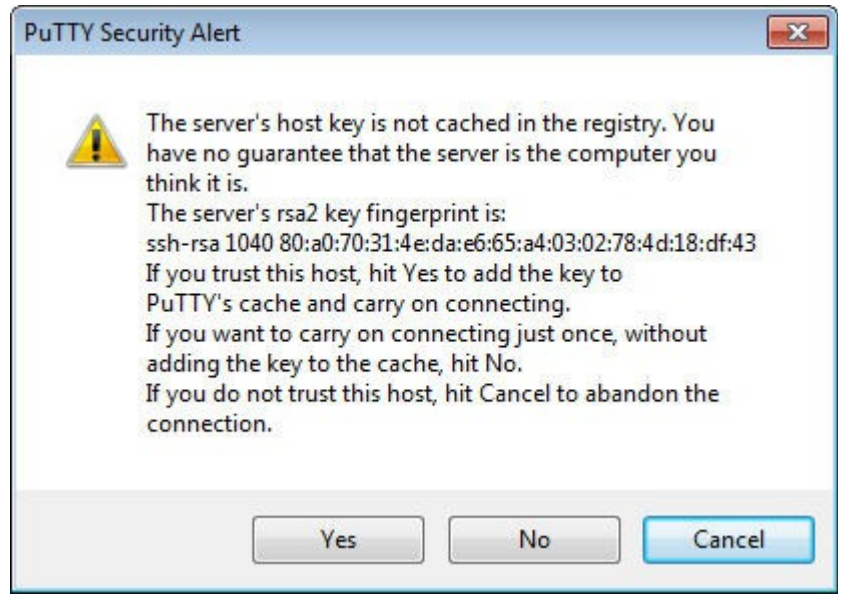

**Caching Encryption Keys**

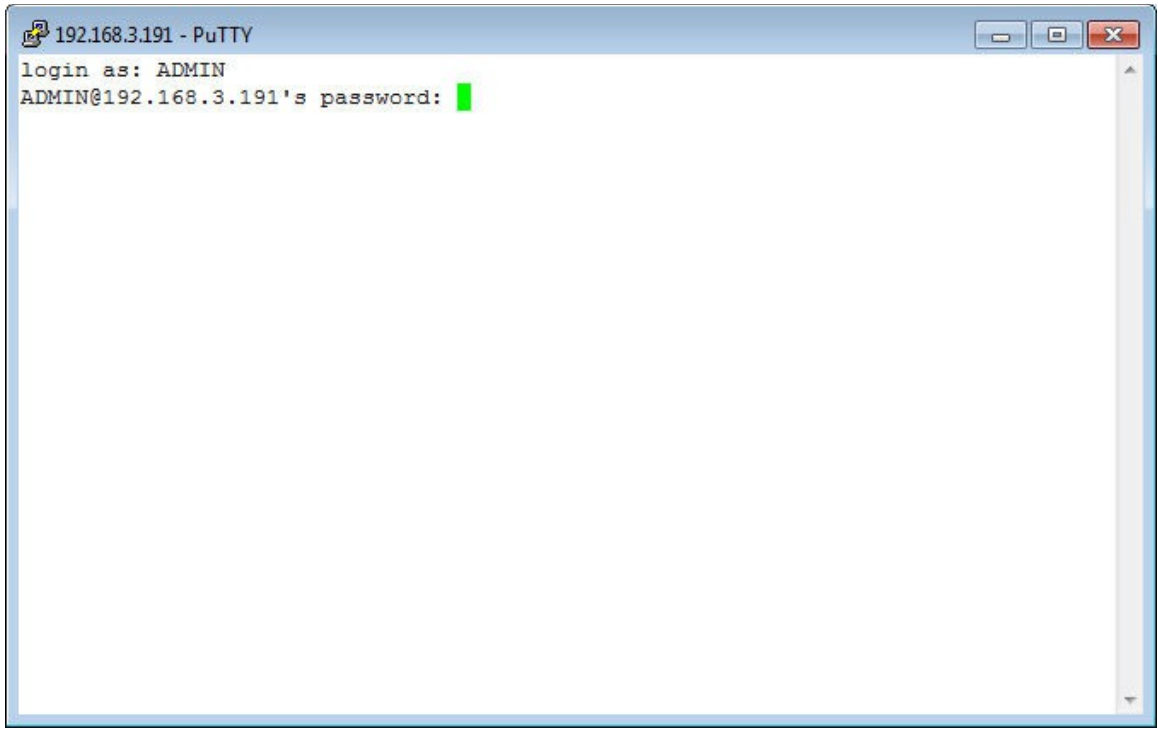

**Authenticating Using SSH**

*Reset System* facilitates a "warm" or "cold" reset of the O9500/O9550. Each controller card has two firmware banks. A warm reset will cause the controller to switch firmware banks such that the secondary firmware bank becomes the active firmware bank. This process can take a couple of minutes, during which time network access to the controller will drop. However, during a warm reset, traffic on the O9500/O9550 tributary cards **will not** drop. A cold reset is the same as power-cycling the unit, thus traffic on the tributary cards **will** drop.

*System Cold Reset* – same as power-cycling the unit.

*System Warm Reset* – will cause both controllers, each which have two firmware banks, to switch which firmware bank is in use. Traffic on the tributary cards **will not** drop.

*Working XCU Cold Reset* – will behave differently depending on whether there are one or two controllers in the unit. If there is only one controller in the unit, then this option will be the same as power-cycling the unit. If there are two controllers in the unit, this option will immediately cause the secondary controller to become the active controller while rebooting. Once the secondary controller is made the active controller, it will remain the active controller even after the cold reset is complete.

*Working XCU Warm Reset* – will cause the working controller to switch from one firmware bank to the other firmware bank. While this process is taking place, traffic on the tributary cards will not drop.

*Standby XCU Cold Reset* – same as power-cycling the standby controller.

*Standby XCU Warm Reset* – will cause the standby controller to switch from one firmware bank to the other.

### **Map Menu**

The *Map* menu allows selection of Map1 or Map 2. The O9500/O9550 has up to two maps. Only one of the two maps is working at any time. Most applications use only Map 1. More than one map may be used if there is a need to work on a new map without disturbing a current working map. Maps can also be operational by time of day or night. For example, one map may be used during the day to carry primarily voice traffic. At night, a different map may be desired to increase bandwidth for data transfer.

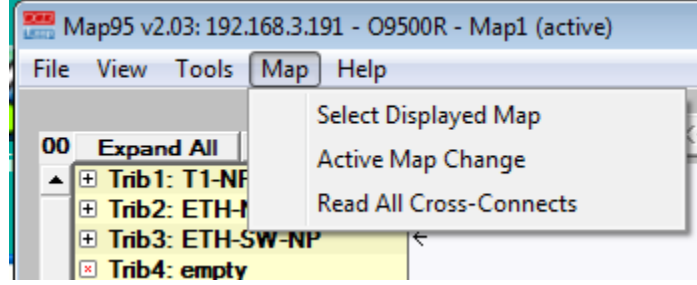

The current map being managed by the Map95v2 software is shown in the upper-right of the main screen.

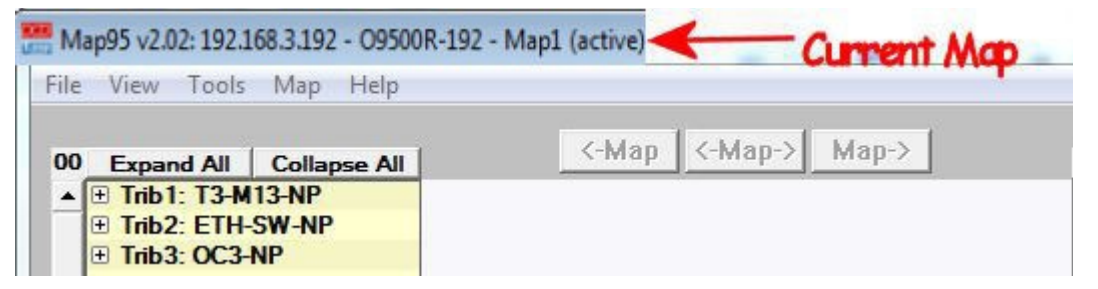

Select Map will open a pop-up window to select which map is viewed and edited.

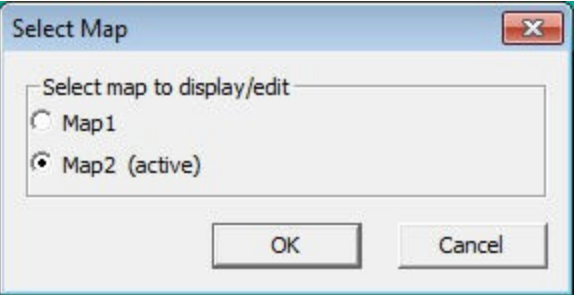

**Select Map to Display/Edit**

*Activate Map* will open a pop-up window for the selection of which map is the active map.

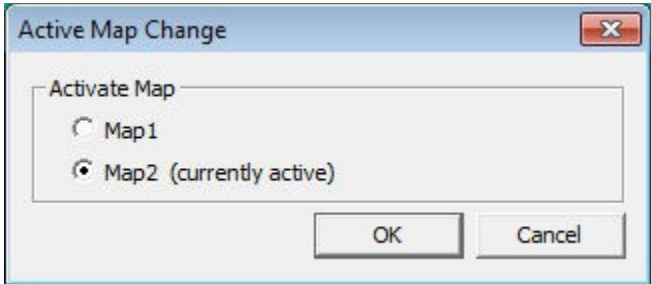

**Activate Map Change**

*Read All Cross-Connects* will cause Map95v2 to rescan the unit via SNMP. This is useful when a tributary card has been added or removed.

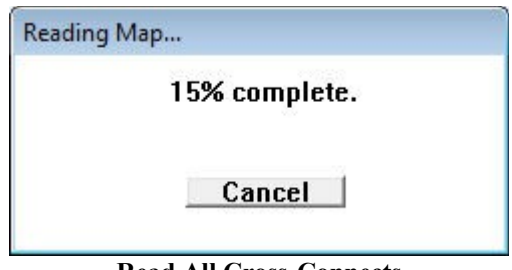

#### **Read All Cross-Connects**

### **Help**

The *Help* drop-down menu has an *About* selection that displays the current software version of Map95v2.

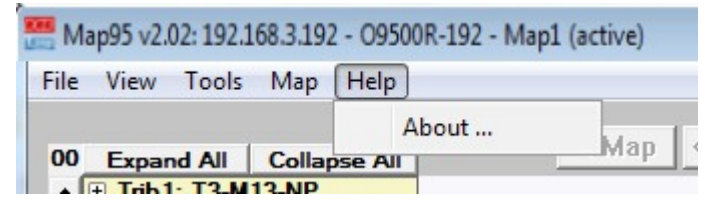

### **O9500/O9550 Chassis Images**

Map95v2 by default displays a small view of the O9500 and the installed cards. To the left hand side are the power supply slots, then the 4 Tributary slots with a yellow color key. In the middle are the two XCU slots. To the right of the XCU slots are six low speed slots for channel bank type cards, compatible with single slot AM3440 slot cards. These six low speed slots function like a channel bank, or multiple channel banks, and they have the features and mapping functions of the AM3440.

The chassis image can be selected and moved around the PC screen by left-clicking on the image with a mouse. Holding down the mouse button allows the user to move the image.

The chassis image does not show the VTE mapping space, as the VTE mapping is a memory only function. There is no physical card representing the VTEs.

The chassis image can be made to disappear using the View menu and un-checking *Show Chassis*.

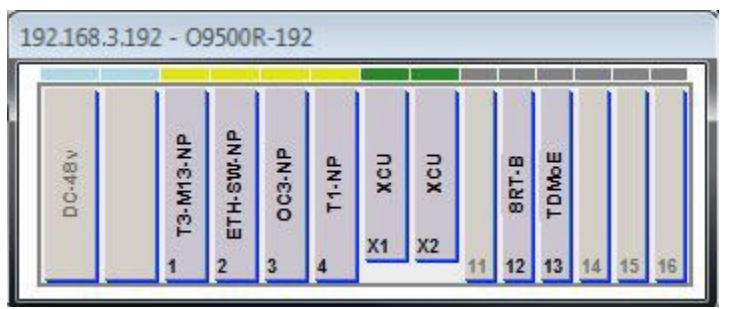

**O9500 Chassis View**

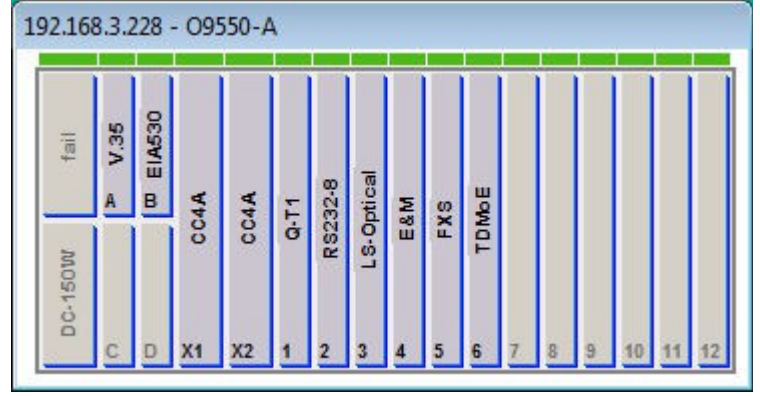

**O9550 Chassis View**

# **Picking a Card Slot with a Mouse-Click**

Below is a partial image of the Map95v2 screen. Note the cards have boxes to the left with "+" signs in the box. The "+" indicates that the card has further sub sections that are accessed by clicking on the "+" or the card name. If the right hand side of the mapping screen was shown, the "+" would shown to the right of the card name. After clicking on the line, the card expands to sub sections. The second illustration below shows the E3/T3 card expanded to show that Port 1 of the 3 ports of the card is set to unframed DS3 (STS1) and that Port 2 is framed, showing a few of the 28 VT15 circuits. Right-clicking on an unmapped high-level section of the card brings up a box with radio buttons, allowing the user to set the granularity of the card, or subsection of the card.

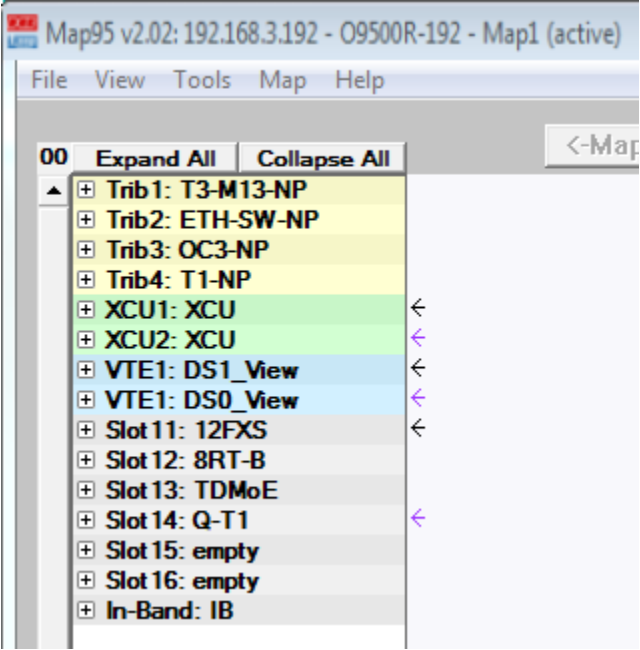

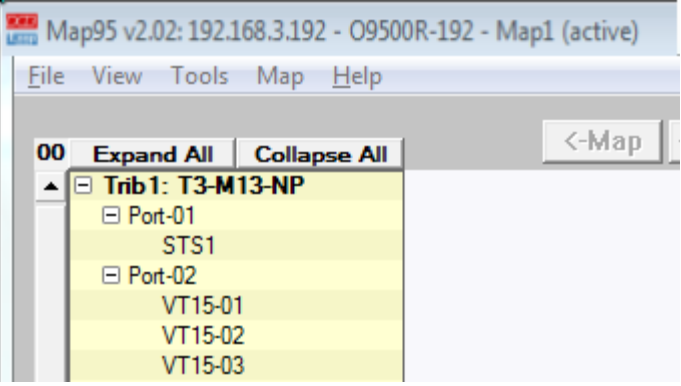

Click on the "+" to get to the lower granularity sections of a card. As long as there is a "+", there is a lower granularity than currently shown. When there is a "-" or no sign, the display is at the lowest granularity level. Click on the "-" to move up to show less granularity. This may cause cross-connect lines to change to short arrows by the card.

### **No Function to Turn CAS ON or OFF "On the Fly"**

Unlike Map34, Map95v2 software does not allow CAS to be changed from CAS OFF to CAS ON, and ON to OFF "on the fly". This is due to the complexity of cross-connects that may tie from the DS0 level to the SDH/SONET level by way of VTEs (the virtual DS0 to VT1.5 or VT2 mapping space in the O9500).

### **Selecting Time-Slots to Map**

Select the time-slots to map by highlighting them. Hold down the left mouse key and slide over the desired time-slots. The time-slots will be highlighted in a darker gray. The same number of slots must be picked on the top and the bottom cards.

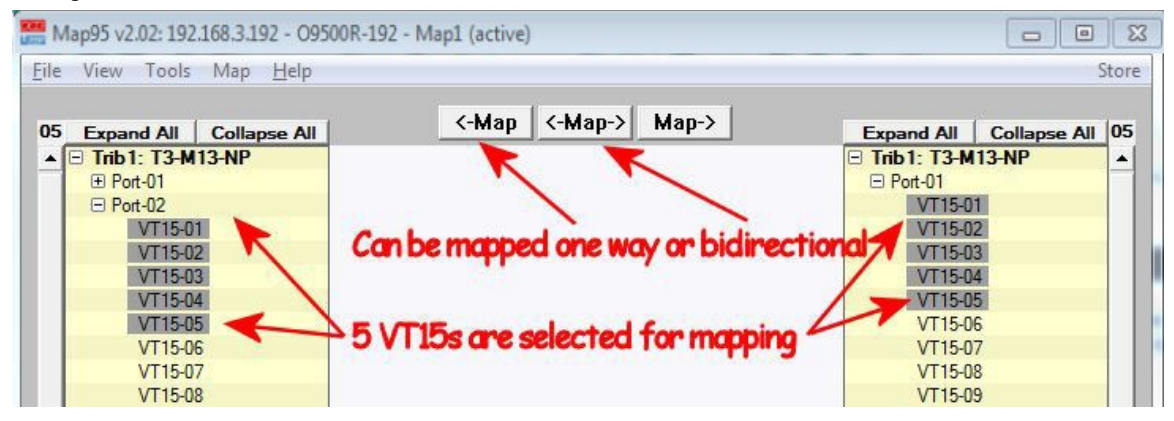

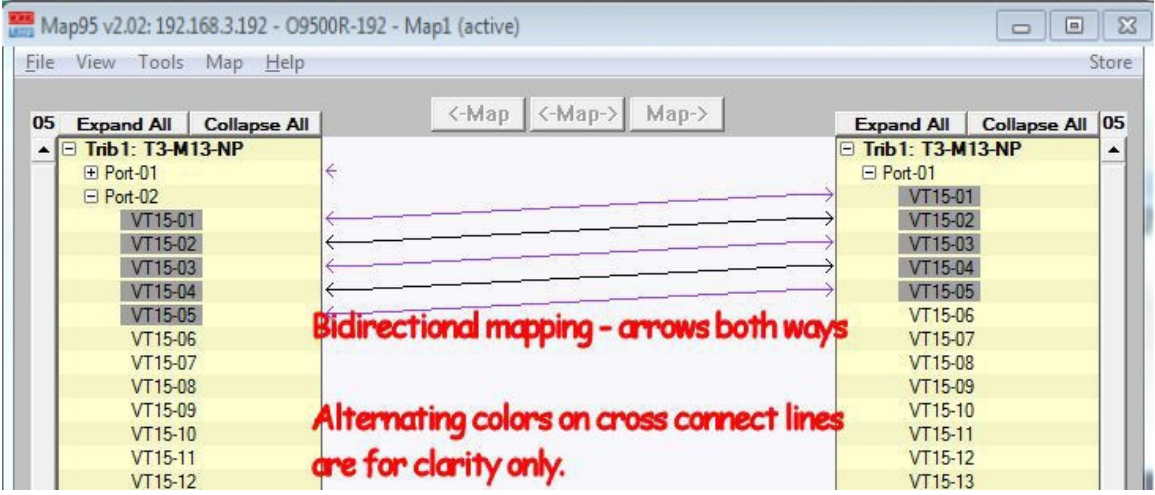

**Selection of Voice or Data for Low Speed Cards**

# **Automatic Selection of Voice or Data for Low Speed Cards**

Low speed cards are non-transport cards. Voice low speed cards are FXS, FXO, and E&M. Data low speed cards include the DTE cards, 8DBRA, 8RS232, router cards, etc. High speed cards, or trunk circuit cards that can have DS0s manually set for **voice** or **data**, include T1, E1, FOM, G.SHDSL, TDMoE.

# **Select Voice or Data for Pass Through Time-Slots**

If one transport card is mapped to another (T1 to T1, E1 to E1, T1 over FOM, E1 over FOM, VTE DS0 to VTE DS0, etc.), and not directly to a low speed voice time-slot, the DS0 may or may not carry voice traffic. If the time-slot does carry voice traffic, the card must be mapped as voice. If the time-slot does not carry voice traffic, the card must be mapped as data. Proper designation of voice or data is required for the voice signaling bits (AB bits or ABCD bits) to pass through the system correctly. **Exception: E&M DS0 timeslots may be set as data if being used without the need to pass the ABCD bits. Setting an E&M as data, rather than voice will improve the signal to noise ratio (SNR) by about 3 dB. Transmit Only (TO) E&M circuits will never use the ABCD bits, whether the DS0 is mapped as voice or as data. If Type I through V type E&M circuits are set to data, the E&M leads will not function. However, they may chatter on and off, since the ABCD bits are not present. Chattering can be stopped with appropriate wiring of the E&M leads (or the user can put up with the relay chatter).**

The illustration below shows several time-slots selected for mapping. Prior to mapping, the user should select either **voice** or **data** for the DS0s.

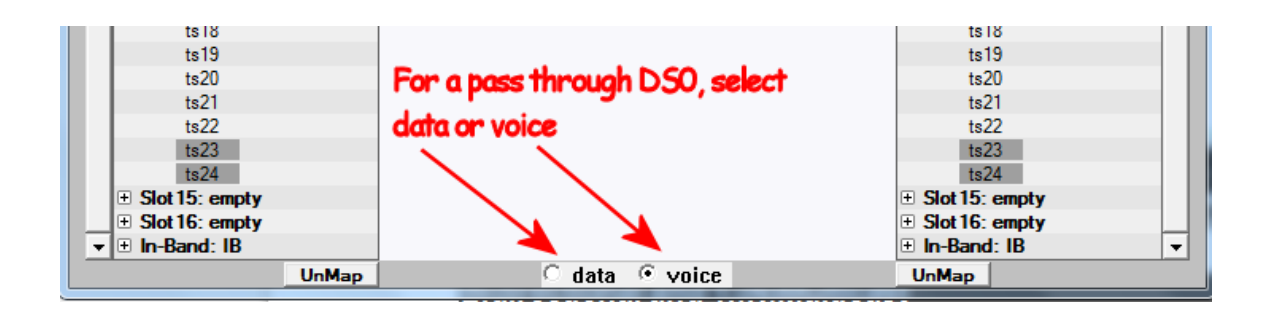

### **Bidirectional and 1:(N)Multicast**

The O9500 can be configured for bidirectional mapping or unidirectional. The Trib and XCU time-slots can always be either bidirectinal or unidirectional. The VTEs and the six low speed slot DS0s default as bidirectional but can be set to 1:(N)Multicast. The 1:(N)Multicast allows for unidirectional mapping.

To change between bidirectional to 1:(N)Multicast for the low speed cards, from the main O9500 system screen select "G", then "C". This brings the user to the menu shown below.

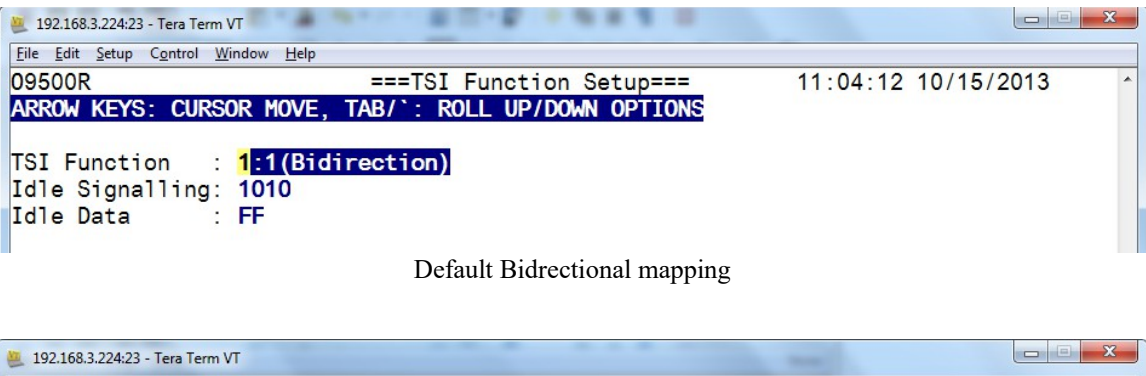

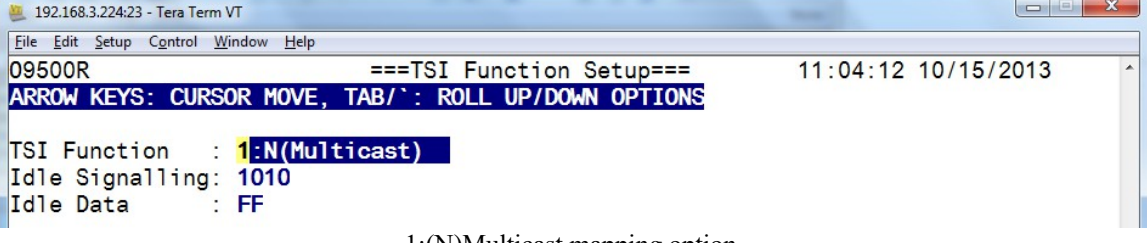

1:(N)Multicast mapping option.

| Map95 v2.02: 192.168.3.192 - O9500R-192 - Map1 (active)              | $\Box$<br>$\Box$                                                | $\overline{\mathbb{Z}}$ |
|----------------------------------------------------------------------|-----------------------------------------------------------------|-------------------------|
| File View Tools Map Help                                             | Store                                                           |                         |
|                                                                      | $\langle$ -Map-> $ \int$ Map-><br><-Ma                          |                         |
| 02<br><b>Expand All</b><br><b>Collapse All</b><br><b>E XCU1: XCU</b> | Expand All   Collapse All   02<br><b>E VTE1: DS0 View</b><br>٠. |                         |
| III XCU2: XCU                                                        | <b>⊞ Slot 11: 12FXS</b>                                         |                         |
| <b>E VTE1: DS1 View</b>                                              | $\boxplus$ Slot 12: 8RT-B                                       |                         |
| <b>D</b> VTE1: DS0 View                                              | $\boxplus$ Slot 13: TDMoE                                       |                         |
| $\Box$ Port-01                                                       | $\boxminus$ Slot 14: Q-T1                                       |                         |
| t <sub>s</sub> 01                                                    | $\Box$ Port 01                                                  |                         |
| ts02                                                                 | ts01                                                            |                         |
| t <sub>503</sub>                                                     | 1s02                                                            |                         |
| t <sub>s</sub> 04                                                    | t <sub>s</sub> 03                                               |                         |

**This is a Bidirectional Mapping. Only the Center Map Option is Highlighted.**

The above shows the two unidirectional options and the bidirectional option for the 1:(N)Multicast setting.

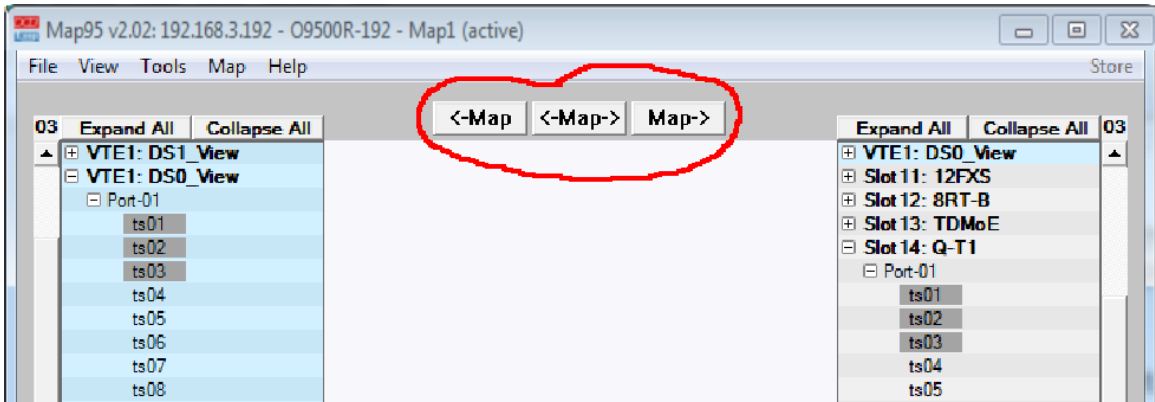

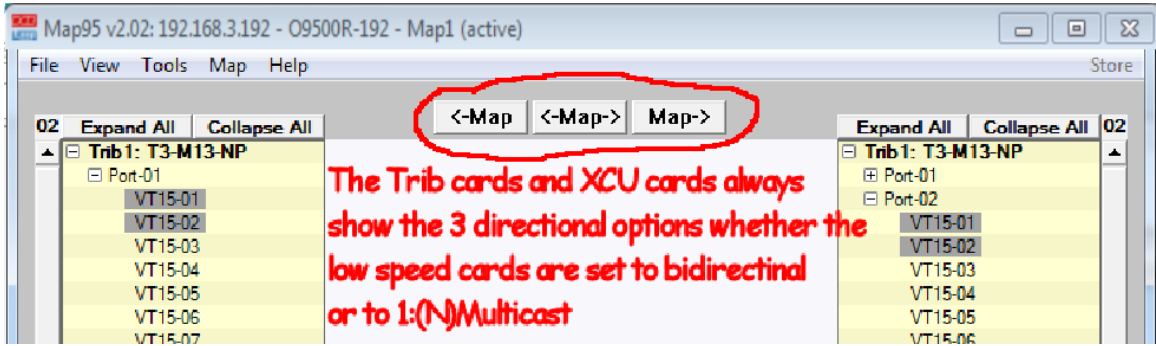

**Note That Tributaries and the XCU Cards are Always Capable of Unidirectional or Bidirectional Mapping**.

# **Activate, Store the Map**

The O9500 activates the mapping as soon as it is mapped. There is no activate function.

The O9500 also automatically stores the map after five minutes. If the user wishes to force a store, this can be done through the serial/telnet port. From the main system screen, select the "V" option. If the O9500 is set up on the bench or in a lab prior to field installation and the unit will be turned off immediately after mapping, forcing a store is recommended. Below are the screens used to store.

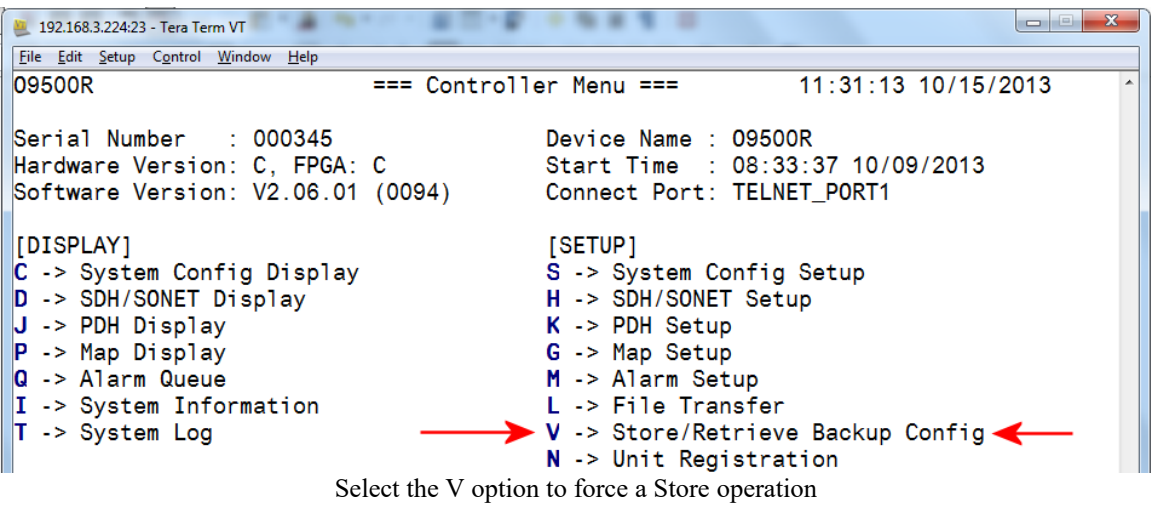

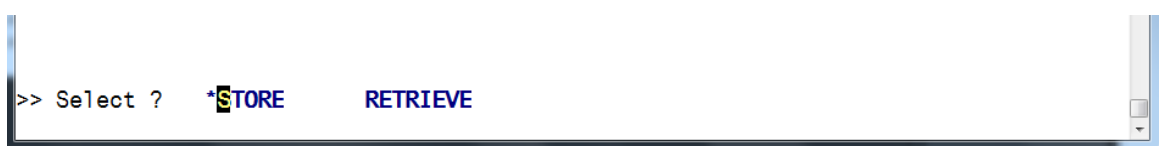

**Select STORE to save the configuration. The save takes up to two minutes.**

# **FOM (Fiber Optic Module Cards) and Time-Slot 16**

The O9500 has a 7-port FOM card. Each FOM physical I/O port can carry up to four ports of 31 time-slots, equivalent to 4-E1s per each of the 7 physical optical ports. The FOM card also transports time-slots as voice or data. To transport voice, the FOM card must to set to FRAME ON and CAS ON.

When set to CAS ON to transport voice, time-slot 16 of the E1 is not available for mapping. It is automatically selected for signaling. T1 carries the signaling bits (ABCD bits that signal on-hook, off-hook, ring, etc.) within the DS0 as inband "robbed bit" signaling. When T1 traffic is carried over the 7-FOM card, the ABCD bits which are in the T1 DS0s, are moved automatically into time-slot 16 of the 7-FOM card E1s.

Note: If a 7-FOM card is used as a tributary card in the O9500 and the O9500 has T1s in the low speed slots, the VTEs must be set to VT2 mode, not VT15 mode. This means that all the tributary cards and the XCU cards must also use VT2 mode, rather than VT15 mode. Any O9500 or other SONET device connected to the O9500 must also match the VT2 mode.

# **UnMap Time-Slots**

Click the time-slots to select what should be unmapped. The selected time-slots will be highlighted. Click the UnMap button on either side of the screen to UnMap bidirectional mapping. Click on the arrow head side to UnMap unidirectional mapping on the right hand side of the screen.

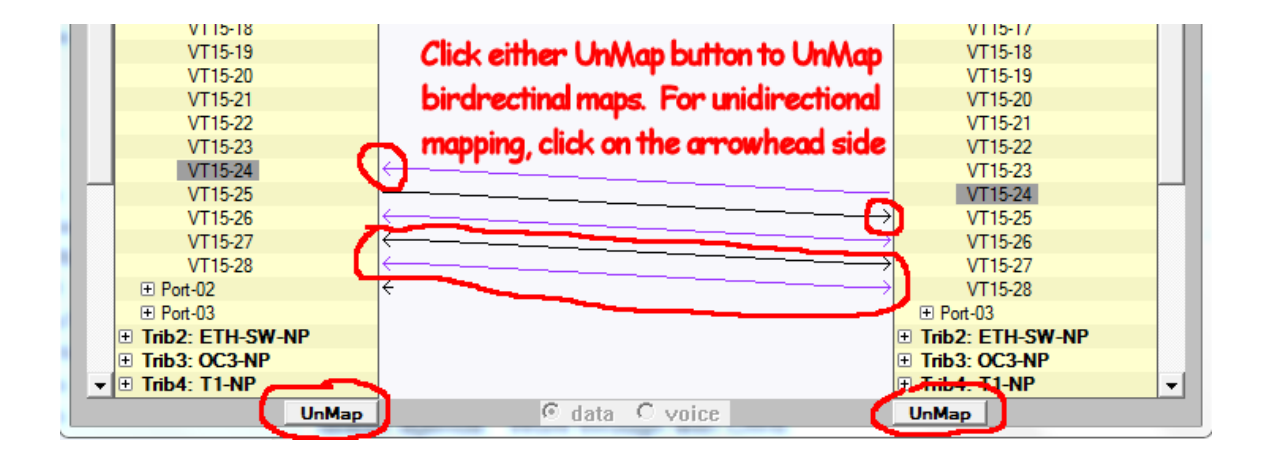

# **Controller Card Configuration**

Most configuration of the O9500/O9550 controller cards is done using the serial/telnet console. It is possible to set the granularity of each physical port on the controller card to either STS3 (each STS3 consisting of three STS1 channels, and each STS1 consisting of 28 VT1.5 channels) or STS3C (all of the STS1s are concatenated together and no further granularity is permitted). This is selected by right-clicking on the STS3 channel (for example, STS3-01) and selecting the desired option.

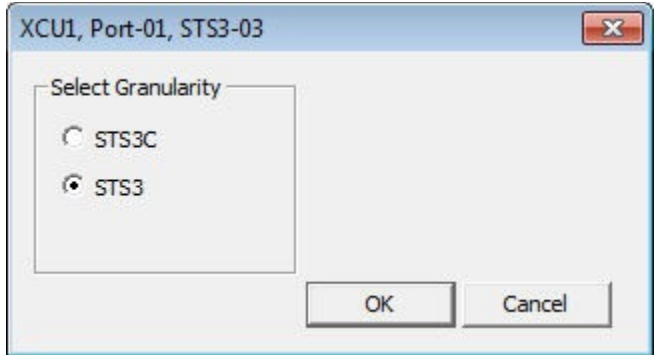

Setting the granularity on the controller card to STS3 allows for another granularity setting to be set on the STS1s that comprise the STS3. By right-clicking on either STS1-01, STS1-02, or STS1-03, the following virtual tributary settings are available:

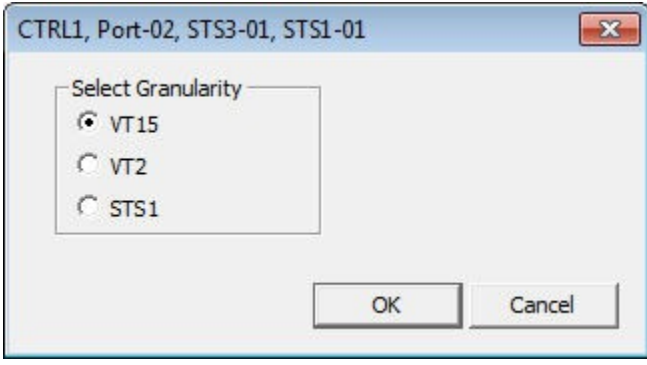

The mapper type (T1 or E1) for the virtual tributaries (mapping stored in memory to facilitate mapping lowspeed ports, such as T1 or RS232 ports, to high-speed SONET ports) can be set by right-clicking on one of the virtual tributary ports under the DS1 view, such as: VTE1: DS1\_View. When the mapper type is set to E1, there will be 21 VT2 ports visible under one of the virtual slots (such as VS-01). When the mapper type is set to T1, there will be 28 VT1.5 ports visible under one of the virtual slots.

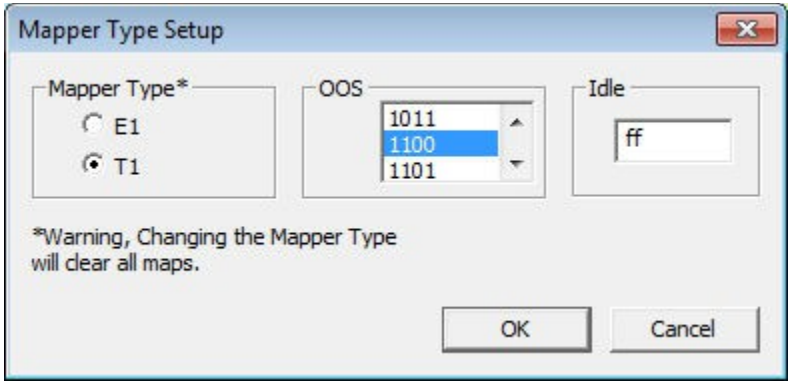

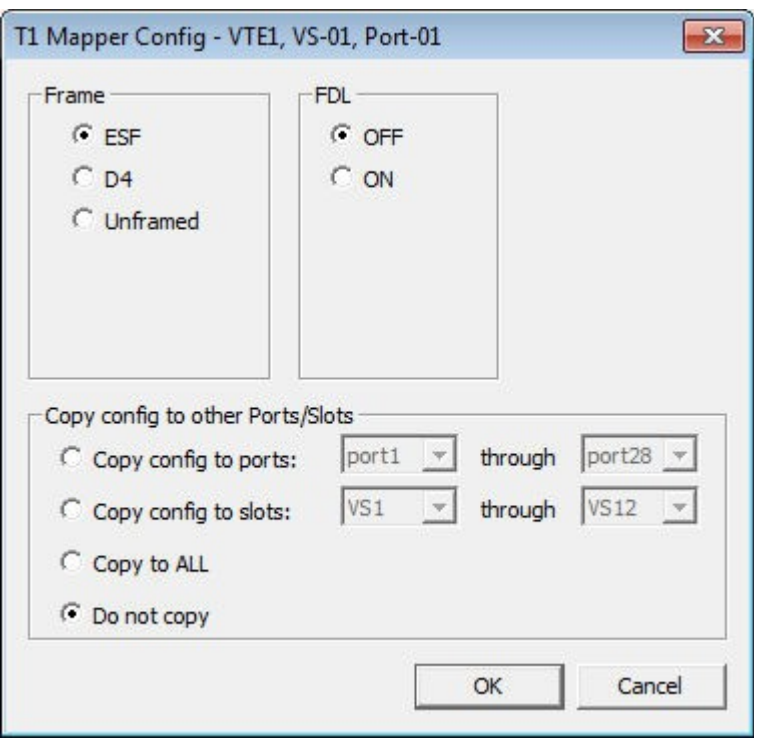

Map95v2 can also configure the virtual ports that are part of the virtual slots (such as Port-01 under VS-01).

# **Tributary Card Configuration**

Some of the tributary cards in the O9500/O9550 can be configured completely using Map95v2. Some cards can be partially configured using Map95v2, such as the TDMoE card, which while some settings can be adjusted, input of source and destination TDMoE IP addresses can only be done from the serial/telnet console. Also, some tributary cards can only be configured using the serial/telnet console, such as the RTB (router B) card.

Right-clicking on the tributary card ports will result in either a single configuration menu or a sub-menu that presents the options of configuring the card or creating a label for the port. Examples are below:

### Quad T1 card configuration:

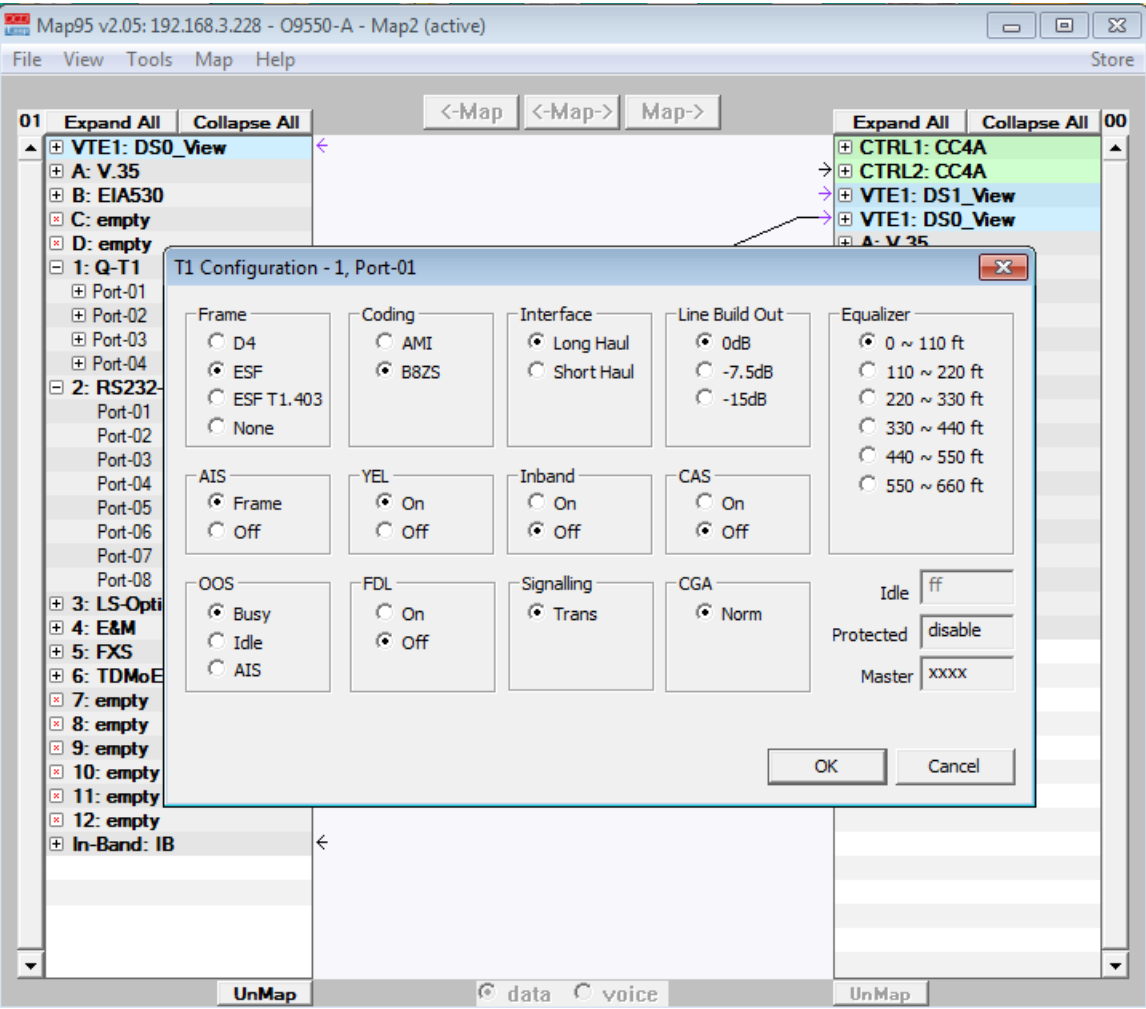

8RS232 card configuration:

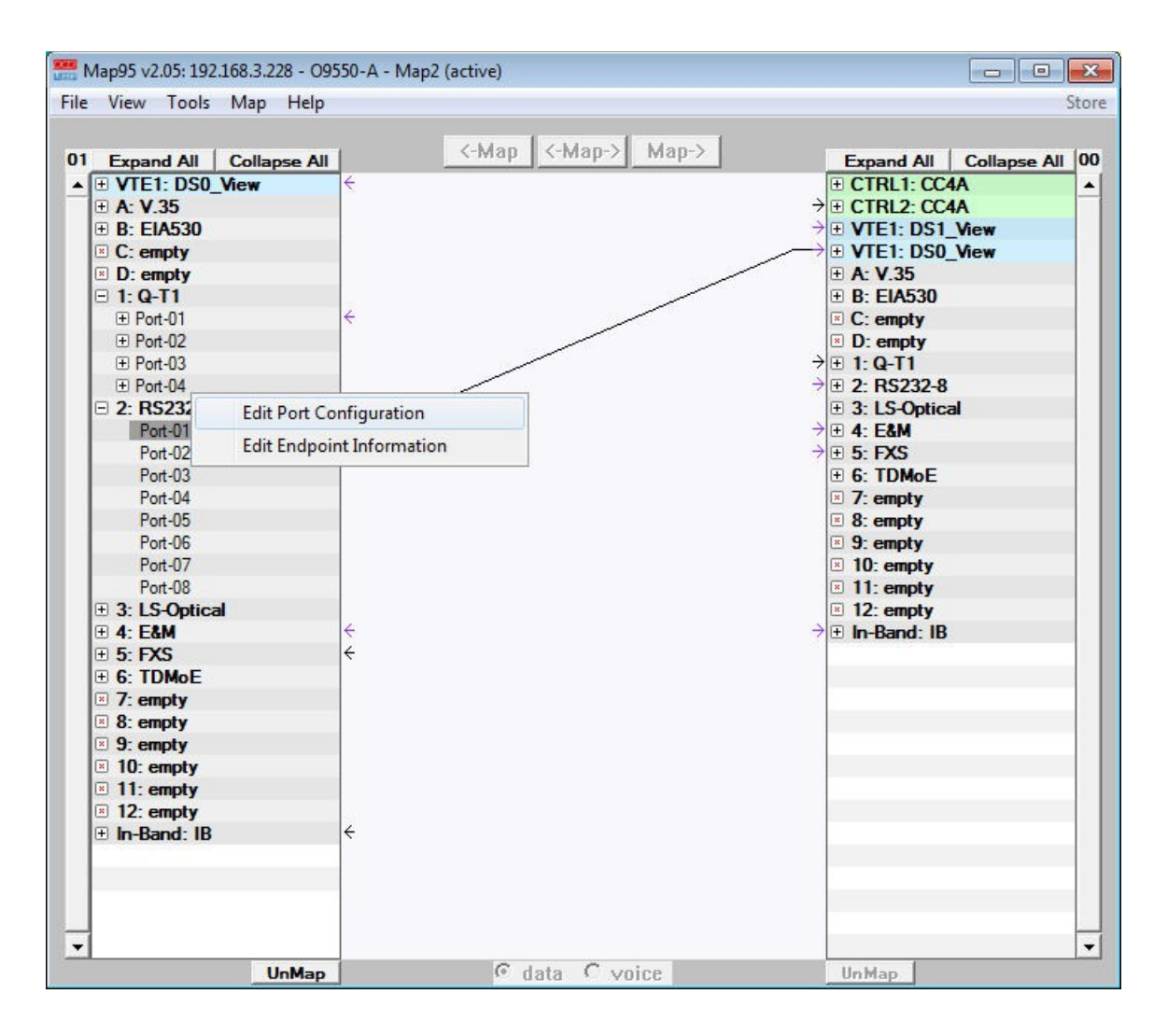

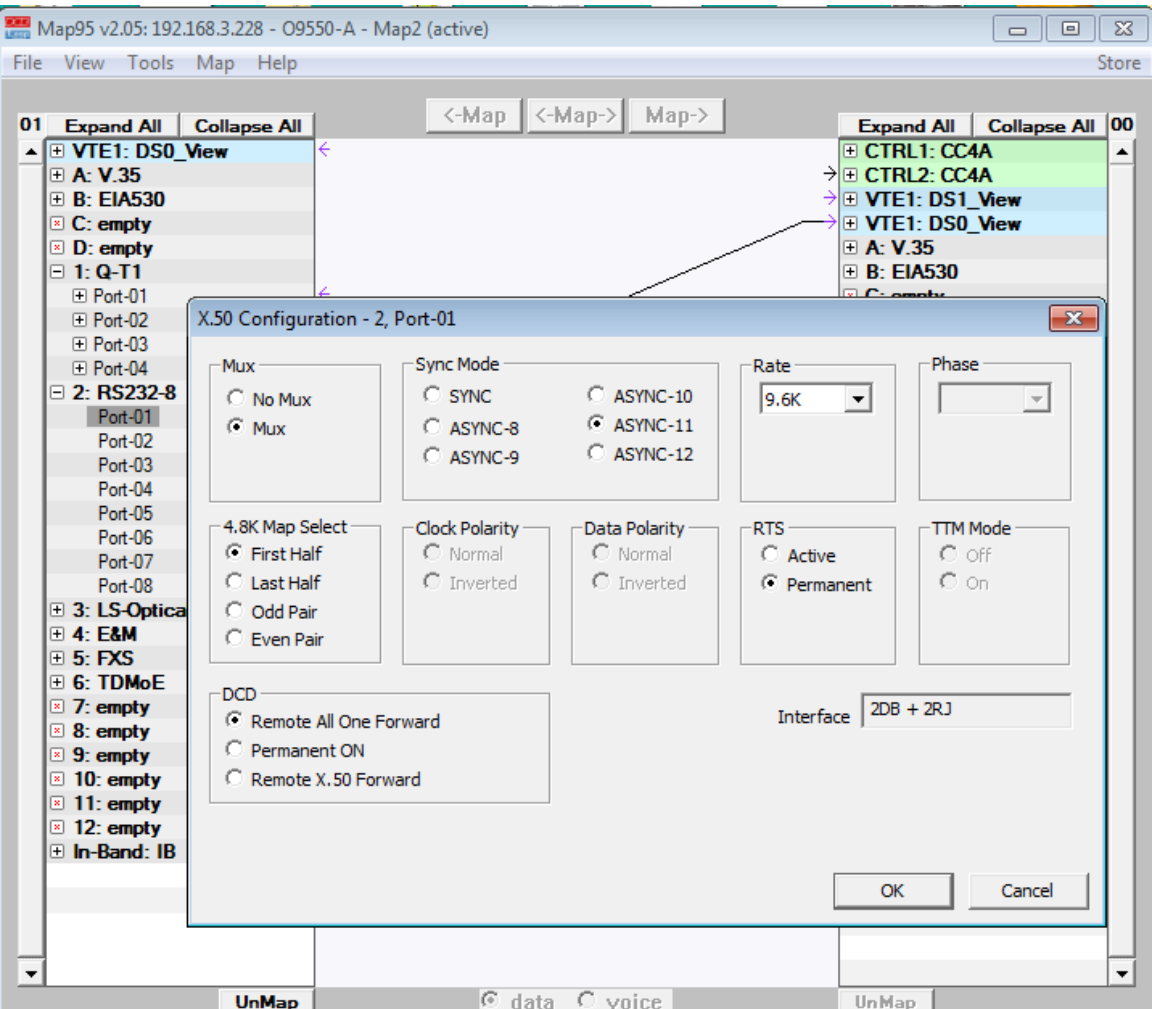

8E&M card configuration:

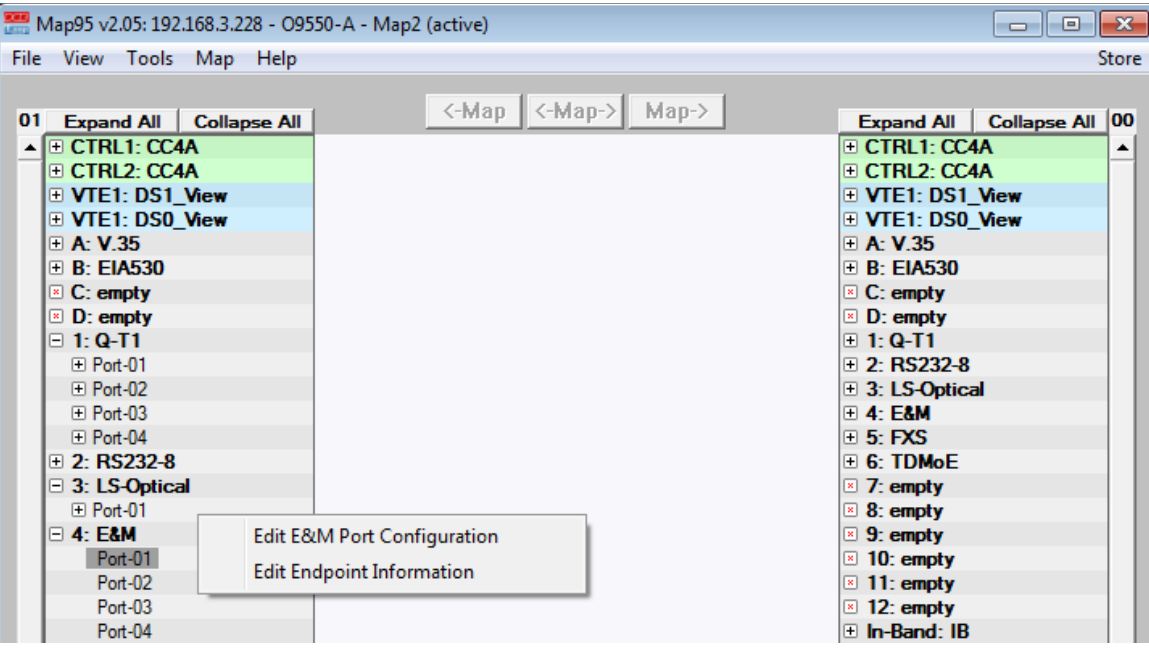

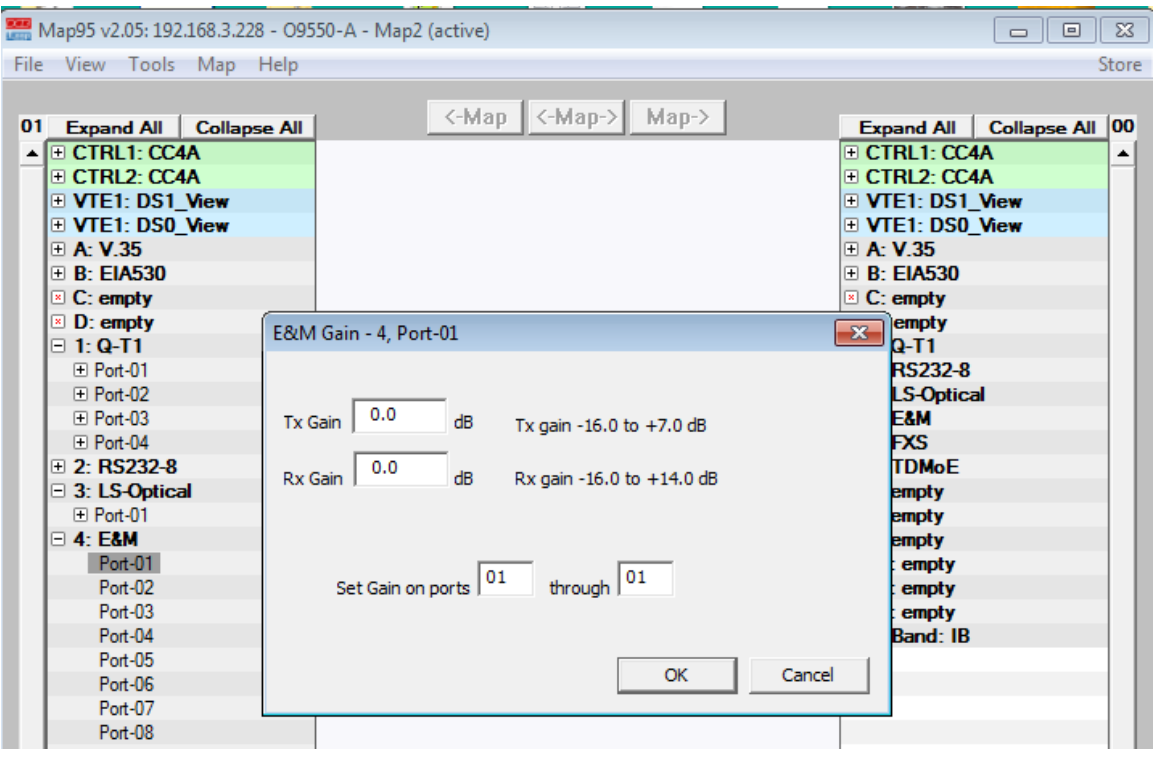

### **Labels for Tributary Card Ports and Time-Slots**

Map95v2 can be used to associate comments/labels with ports and time-slots on the various tributary cards and virtual tributary channels.

NOTE: These comments are not stored anywhere on the O9500/O9550, but rather in a file located on the PC with Map95v2. Each device should have it's own comment file. If such a file does not exist, the user will be prompted to create one. Note: If many users and many laptops will be used to access an O9500/O9550, storing the comments files on a centralized file server is recommended.

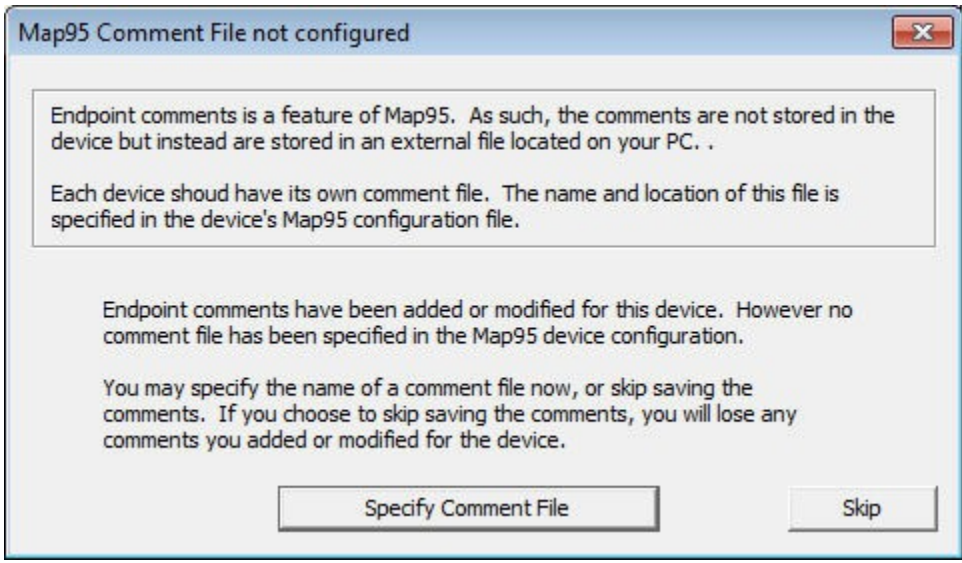

Right-click on the port that needs to the label.

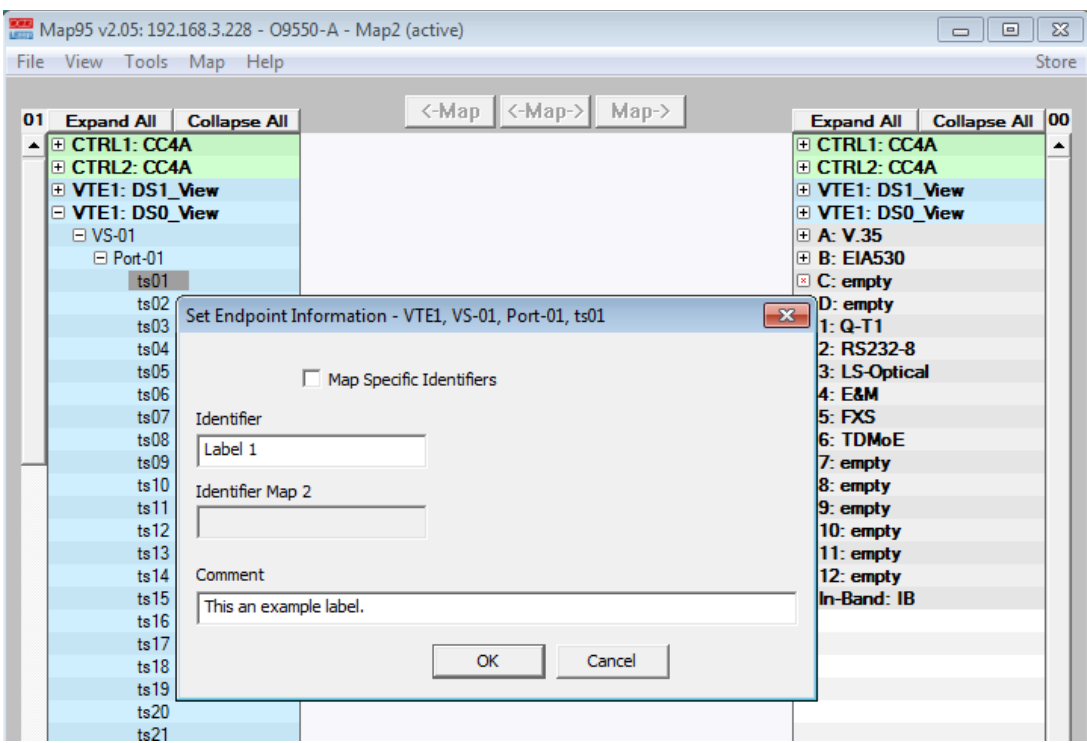

Once the label has been added, it will be visible under the expanded view.

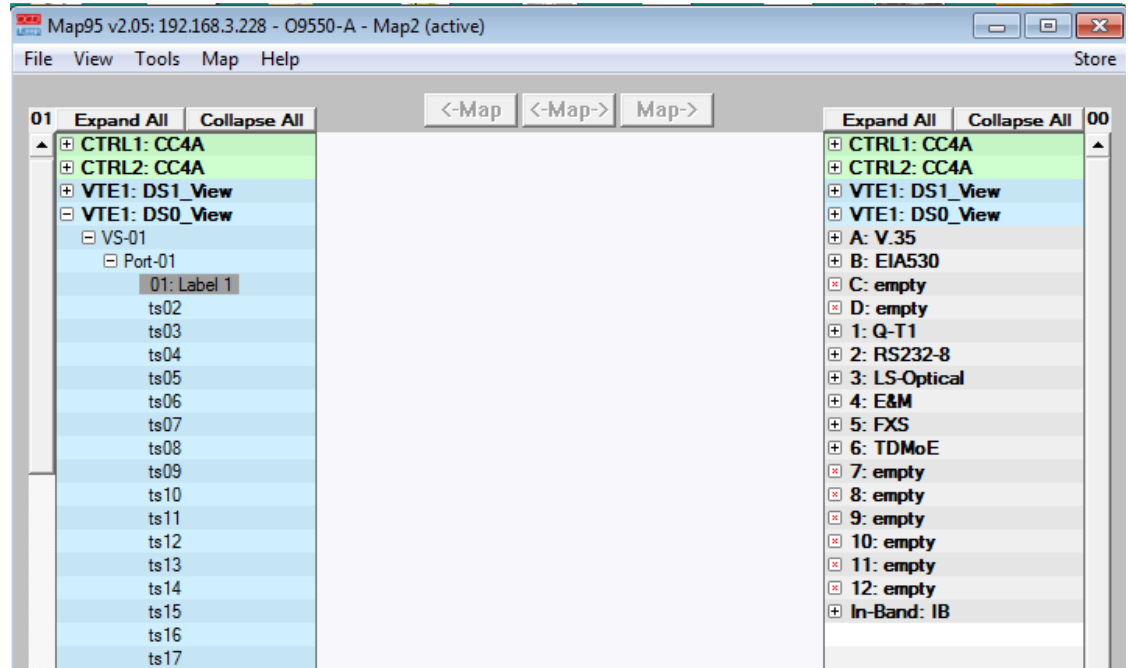

When right-clicking on a port that can be both configured and labeled, such as on 8-port E&M tributary card, a pop-up menu will appear offering a choice to configure the port or to label the port.

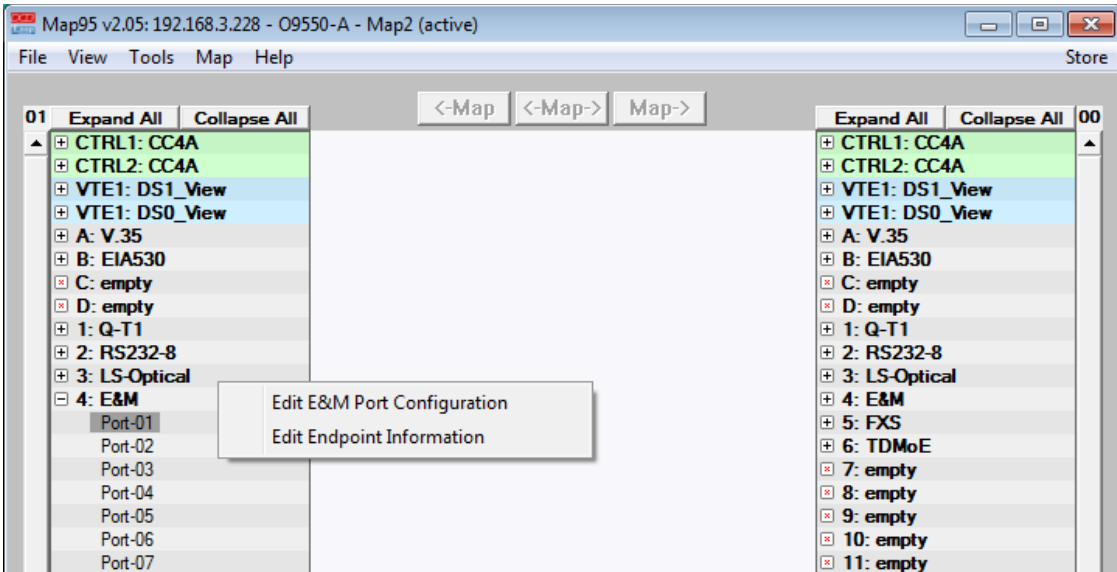

Select *Edit Endpoint Information* and add the desired information. It will then be visible under the expanded view of the tributary card, in this example, the 8-port E&M tributary card.

![](_page_55_Picture_19.jpeg)

# **Chapter 5 Operations Requiring the Serial/Telnet Console**

*This chapter describes what functions must be done using the serial/telnet console configuration functions that are not part of Map95v2.*

### **Overview**

The original version of Map95 began the process of making time-slot mapping in the O9500 faster and more accurate and aided in documentation. Many functions, such a tributary card configuration, could not be accomplished in Map95, thus requiring certain tasks to be completed via the serial/telnet console. The program was a complement to the serial/telnet console, not a substitute. With the release of Map95v2, many tributary cards in both the O9500 and the O9550 can be configured via the GUI interface. However, some functions can only be configured via the serial/telnet console interface.

# **System Configuration**

![](_page_56_Picture_52.jpeg)

# **SNMP Configuration**

SNMP System configuration is via the console.

![](_page_57_Picture_27.jpeg)

### **Router Card Configuration**

The RTB router card is configured using the console.

![](_page_57_Picture_28.jpeg)

# **Serial Data Card Configuration**

Serial data cards require the serial/telnet console for system setup.

![](_page_58_Picture_18.jpeg)

![](_page_58_Picture_19.jpeg)

# **Chapter 6 SNCP Mapping**

*This chapter describes the SNCP mapping.*

### **Overview**

SNCP is Sub-Network Connection Protection. SNCP is a per path connection protection. SNCP mapping has a primary and secondary path for the protected circuit.

To use SNCP mapping, under the View drop-down menu, select *SNCP View*. This changes the mapping view from two columns to a three column view. The center column is the local Protected circuit end point. The right hand column is the Primary link, the left most column is the Secondary path.

Below are two screenshots annotated to show the three column view and highlight the key functions. The first screen shows time-slots selected, to be mapped. The second screen shows time-slots mapped. Timeslots must be selected in all three columns. After selecting the proper number of time-slots, the *<-PP-A&D- >* box will be highlighted. Click on the highlighted box to complete the mapping.

![](_page_59_Figure_7.jpeg)

![](_page_59_Figure_8.jpeg)

# **Appendix A Specifications**

### **Map95v2 Specifications**

- Map95v2 works with the Loop Telecommunications International O9500 and O9550, as well as selected OEM/ODM versions.
- Map95v2 runs on Windows XP, XP-Pro, Vista, 7, 8 and 10, both 32 bit and 64 bit, as well as Windows 2008R2 (which is 64 bit only).
- Map95v2 requires a license for each O9500/O9550 controller it supports.
- Map95v2 may be used by an unlimited number of technicians on an unlimited number of workstations.
- Map95v2 is licensed software owned by Data Comm for Business, Inc., 2949 CR 1000E, Dewey, Illinois, 61840, Tel 217-897-6600.
- [http://www.dcbnet.com](http://www.dcbnet.com/)
- Link to check for upgrades to newer versions: http://www.dcbnet.com/download/index.html#map95